# AirWorks AWK-1121/1127 User's Manual

Second Edition, April 2014

www.moxa.com/product

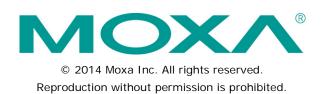

# AirWorks AWK-1121/1127 User's Manual

The software described in this manual is furnished under a license agreement and may be used only in accordance with the terms of that agreement.

## **Copyright Notice**

©2014 Moxa Inc. All rights reserved.

## Trademarks

The MOXA logo is a registered trademark of Moxa Inc. All other trademarks or registered marks in this manual belong to their respective manufacturers.

## Disclaimer

Information in this document is subject to change without notice and does not represent a commitment on the part of Moxa.

Moxa provides this document as is, without warranty of any kind, either expressed or implied, including, but not limited to, its particular purpose. Moxa reserves the right to make improvements and/or changes to this manual, or to the products and/or the programs described in this manual, at any time.

Information provided in this manual is intended to be accurate and reliable. However, Moxa assumes no responsibility for its use, or for any infringements on the rights of third parties that may result from its use.

This product might include unintentional technical or typographical errors. Changes are periodically made to the information herein to correct such errors, and these changes are incorporated into new editions of the publication.

## **Technical Support Contact Information**

#### www.moxa.com/support

#### Moxa Americas

Toll-free:1-888-669-2872Tel:+1-714-528-6777Fax:+1-714-528-6778

#### Moxa Europe

Tel: +49-89-3 70 03 99-0 Fax: +49-89-3 70 03 99-99

#### Moxa China (Shanghai office)

Tel: +86-21-5258-9955 Fax: +86-21-5258-5505

#### Moxa Asia-Pacific

| Tel: | +886-2-8919-1230 |
|------|------------------|
| Fax: | +886-2-8919-1231 |

## **Table of Contents**

| 1. | Introduction                              | 1 1  |
|----|-------------------------------------------|------|
| 1. |                                           |      |
|    | Overview                                  | 1-2  |
|    | Package Checklist                         | 1-2  |
|    | 5                                         |      |
|    | Product Features                          |      |
|    | Product Specifications                    | 1-3  |
|    | Functional Design                         | 1-5  |
|    | LED Indicators                            |      |
|    |                                           |      |
|    | Веерег                                    | 1-5  |
|    | Reset Button                              | 1-6  |
|    |                                           |      |
| 2. | Getting Started                           | 2-1  |
|    | •                                         |      |
|    | First-time Installation and Configuration | Z-Z  |
|    | Function Map                              | 2-4  |
| _  |                                           |      |
| 3. | Web Console Configuration                 | 3-1  |
|    | Web Browser Configuration                 | 3-2  |
|    |                                           |      |
|    | Overview                                  |      |
|    | Basic Settings                            | 3-4  |
|    | System Info Settings                      |      |
|    |                                           |      |
|    | Network Settings                          |      |
|    | Time Settings                             | 3-5  |
|    | Wireless Settings                         |      |
|    |                                           |      |
|    | Operation Mode                            | 3-7  |
|    | WLAN                                      | 3-7  |
|    | Advanced Settings                         |      |
|    |                                           |      |
|    | Packet Filters                            | 3-17 |
|    | SNMP Agent                                | 3-19 |
|    | 5                                         |      |
|    | Link Fault Pass-Through                   |      |
|    | Serial Port Settings (AWK-1127 Only)      | 3-21 |
|    | Operation Modes                           |      |
|    |                                           |      |
|    | Communication Parameters                  | 3-40 |
|    | Data Buffering/Log                        | 3-42 |
|    | Auto Warning Settings                     |      |
|    |                                           |      |
|    | System Log                                | 3-43 |
|    | Syslog                                    | 3-44 |
|    | , ,                                       |      |
|    | E-mail                                    |      |
|    | Тгар                                      | 3-46 |
|    | Status                                    | 3-47 |
|    |                                           |      |
|    | Wireless Status                           |      |
|    | System Log                                | 3-48 |
|    | Serial Data Log (AWK-1127 Only)           |      |
|    |                                           |      |
|    | Power Status                              | 3-48 |
|    | Maintenance                               | 3-49 |
|    | Console Settings                          |      |
|    | 0                                         |      |
|    | Ping                                      |      |
|    | Firmware Upgrade                          | 3-50 |
|    | Configurat/Export                         |      |
|    | Config Import/Export                      |      |
|    | Loading Factory Defaults                  | 3-51 |
|    | Password                                  |      |
|    |                                           |      |
|    | Misc. Settings                            |      |
|    | Save Configuration                        | 3-52 |
|    | Restart                                   | 3-52 |
|    |                                           |      |
|    | Logout                                    | 3-53 |
| 4  | Software Installation and Configuration   | 4 1  |
| 4. | Software installation and configuration   | 4-1  |
|    | Overview                                  | 4-2  |
|    | AWK Search Utility                        | 1-2  |
|    |                                           |      |
|    | Installing AWK Search Utility             | 4-2  |
|    | Configuring the AWK Search Utility        | 4-4  |
|    |                                           |      |
|    | OnCell Windows Driver Manager             |      |
|    | Installing OnCell Windows Driver Manager  | 4-8  |
|    | Using OnCell Windows Driver Manager       |      |
|    |                                           |      |
|    | Moxa OnCell Linux Real TTY Driver         |      |
|    | Basic Procedure                           | 4-15 |
|    | Hardware Setup                            |      |
|    |                                           |      |
|    | Installing Linux Real TTY Driver Files    | 4-15 |
|    | Mapping TTY Ports                         | 4-16 |
|    | Removing Mapped TTY Ports                 |      |
|    |                                           |      |
|    | Removing Linux Driver Files               |      |
|    | Moxa OnCell UNIX Fixed TTY Driver         | 4-17 |

|    | Installing the UNIX Driver<br>Configuring the UNIX Driver |     |
|----|-----------------------------------------------------------|-----|
|    |                                                           |     |
| 5. | Other Console Considerations                              |     |
|    | RS-232 Console Configuration (115200, None, 8, 1, VT100)  | 5-2 |
|    | Configuration by Telnet and SSH Consoles                  |     |
|    | Configuration by Web Browser with HTTPS/SSL               |     |
|    | Disabling Telnet and Browser Access                       | 5-5 |
| Α. | References                                                | A-1 |
|    | Fragment                                                  | A-2 |
|    | RTS threshold                                             | A-2 |
| В. | Supporting Information                                    | B-1 |
|    | About This User's Manual                                  | B-2 |
|    | DoC (Declaration of Conformity)                           | B-3 |
|    | Federal Communication Commission Interference Statement   |     |
|    | R&TTE Compliance Statement                                | B-3 |
|    | Firmware Recovery                                         | B-4 |

The AirWorks AWK-1121/1127 enables wireless users to access network resources wirelessly. The AWK-1121/1127 is rated to operate at temperatures ranging from 0 to 60°C for standard models and -40 to 75°C for wide temperature models, and is rugged enough for any harsh industrial environment.

The following topics are covered in this chapter:

- Overview
- Package Checklist
- Product Features
- Functional Design
  - LED Indicators
  - > Beeper
  - Reset Button

# **Overview**

The AWK-1121/1127 Client is ideal for applications that are hard to wire, too expensive to wire, or use mobile equipment that connects to a TCP/IP network. The AWK-1121/1127 can operate at temperatures ranging from 0 to 60°C for standard models and -40 to 75°C for wide temperature models, and is rugged enough for any harsh industrial environment. Installation is easy, with either DIN-Rail mounting or wall mounting in distribution boxes. The DIN-Rail/wall mounting capability, wide operating temperature range, and IP30 housing with LED indicators make the AWK-1121/1127 a convenient yet reliable solution for any industrial wireless application.

# Package Checklist

Moxa's AWK-1121/1127 is shipped with the following items. If any of these items is missing or damaged, please contact your customer service representative for assistance.

- AWK-1121/1127
- Swivel-type antenna (2dBi, RP-SMA, 2.4&5GHz)
- Quick Installation Guide
- Software CD
- Moxa Product Warranty Card
- Resistive terminator
- Protective cap

**NOTE** The above items come with the standard AWK-1121/1127 model, but the package contents may vary for customized versions.

# **Product Features**

- IEEE802.11a/b/g compliant
- Dedicated client
- Advanced wireless security:
  - ➢ 64-bit and 128-bit WEP/WPA/WPA2
  - > SSID Hiding/IEEE 802.1X/RADIUS
  - Packet access control & filtering
- Turbo Roaming enables rapid handover (client based)
- ABC-01 for configuration import/export
- Dedicated antenna selection
- Free firmware update for more advanced functions
- RS-232 console management
- Wide -40 to 75°C operating temperature range (-T model)
- Redundant 24 VDC power inputs or IEEE802.3af Power over Ethernet (PoE model)
- DIN-Rail or wall mounting
- IP30 protected high-strength metal housing

# **Product Specifications**

WLAN Interface Standards: IEEE 802.11a/b/g for Wireless LAN IEEE 802.11i for Wireless Security IEEE 802.3u for 10/100BaseT(X) IEEE 802.3af for Power-over-Ethernet (PoE model) Spread Spectrum and Modulation (typical): DSSS with DBPSK, DQPSK, CCK • OFDM with BPSK, QPSK, 16QAM, 64QAM • 802.11b: CCK @ 11/5.5 Mbps, DQPSK @ 2 Mbps, DBPSK @ 11 Mbps • 802.11a/g: 64QAM @ 54/48 Mbps, 16QAM @ 36/24 Mbps, QPSK @ 18/12 Mbps, BPSK @ 9/6 Mbps **Operating Channels (central frequency):** US: 2.412 to 2.462 GHz (11 channels) 5.18 to 5.24 GHz (4 channels) FU: 2.412 to 2.472 GHz (13 channels) 5.18 to 5.24 GHz (4 channels) JP: 2.412 to 2.472 GHz (13 channels, OFDM) 2.412 to 2.484 GHz (14 channels, DSSS) 5.18 to 5.24 GHz (4 channels for W52) Security: SSID broadcast enable/disable Firewall for MAC/IP/Protocol/Port-based filtering 64-bit and 128-bit WEP encryption, WPA /WPA2-Personal and Enterprise (IEEE 802.1X/RADIUS, TKIP and AES) Transmission Rates: 802.11b: 1, 2, 5.5, 11 Mbps 802.11a/g: 6, 9, 12, 18, 24, 36, 48, 54 Mbps TX Transmit Power: 802.11b: Typ. 18±1.5 dBm @ 1 to 11 Mbps 802.11g: Typ. 18±1.5 dBm @ 6 to 24 Mbps, Typ. 17±1.5 dBm @ 36 Mbps, Typ. 16±1.5 dBm @ 48 Mbps, Typ. 16±1.5 dBm @ 54 Mbps 802.11a: Typ. 18±1.5 dBm @ 6 to 24 Mbps, Typ. 16±1.5 dBm @ 36 Mbps, Typ. 15±1.5 dBm @ 48 Mbps, Typ. 14±1.5 dBm @ 54 Mbps **RX Sensitivity:** 802.11b: -97 dBm @ 1 Mbps, -94 dBm @ 2 Mbps, -92 dBm @ 5.5 Mbps, -90 dBm @ 11 Mbps 802.11g -88 dBm @ 6 to 24 Mbps, -85 dBm @ 36 Mbps, -75 dBm @ 48 Mbps, -70 dBm @ 54 Mbps 802.11a: -88 dBm @ 6 to 24 Mbps, -85 dBm @ 36 Mbps, -75 dBm @ 48 Mbps, -70 dBm @ 54 Mbps **Protocol Support** General Protocols: DNS, HTTP, HTTPS, IP, ICMP, SNTP, TCP, UDP, RADIUS, SNMP, PPPOE, DHCP, LLDP Interface Default Antenna: 2 dBi dual-band omni-directional antenna, RP-SMA (male) Connector for External Antennas: RP-SMA (female) LAN Ports: 1, 10/100BaseT(X), auto negotiation speed (RJ45-type)

Serial Port: 1, RS-232/422/485, DB9 male connector (AWK-1127 only) Console: RS-232 (RJ45-type) LED Indicators: PWR, FAULT, STATE, signal strength, WLAN, LAN Weight: 400 g (AWK-1121), 410 g (AWK-1127) Dimensions: AWK-1121: 50 x 115 x 70 mm (2.0 x 4.5 x 2.8 in) AWK-1127: 50 x 127 x 70 mm (2.0 x 5.0 x 2.8 in) Installation: DIN-Rail mounting, wall mounting (with optional kit) Serial Communication Parameters (AWK-1127 Only) Data Bits: 5, 6, 7, 8 Stop Bits: 1, 1.5, 2 Parity: None, Even, Odd, Space, Mark Flow Control: RTS/CTS, XON/XOFF Baudrate: 50 bps to 921.6 Kbps Serial Data Log: 256 KB Serial Signals (AWK-1127 Only) RS-232: DSR, RTS, GND, TxD, RxD, DCD, CTS, DTR RS-422: Tx+, Tx-, Rx+, Rx-, GND RS-485 (2-wire): Data+, Data- and GND RS-485 (4-wire): Tx+, Rx+, Tx-, Rx+ and GND **Environmental Limits Operating Temperature:** Standard Models: 0 to 60°C (32 to 140°F) Wide Temp. Models: -40 to 75°C (-40 to 167°F) Storage Temperature: -40 to 85°C (-40 to 185°F) Ambient Relative Humidity: 5% to 95% (non-condensing) **Power Requirements** Input Voltage: 12 to 48 VDC, redundant dual DC power inputs or 48 VDC Power-over-Ethernet (IEEE 802.3af compliant, PoE model only) Connector: 4-pin removable terminal block **Power Consumption:** • 0.16 to 0.55 A @ 12 to 48 VDC • 0.28 A @ 24 VDC Reverse Polarity Protection: Present **Regulatory Approvals** Safety: EN60950-1, UL60950-1 Radio: EN 300 328, EN 301 893, DSPR (Japan) EMC: EN 301 489-1/-17, FCC Part 15, EN 55022/55024 Note: Please check Moxa's website for the most up-to-date certification status. Warranty Warranty Period: 5 years Details: See www.moxa.com/warranty

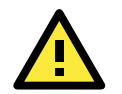

#### ATTENTION

- The AWK-1121/1127 is NOT a portable mobile device and should be located at least 20 cm away from the human body.
- The AWK-1121/1127 is NOT designed for the general public. A well-trained technician should be enlisted to ensure safe deployment of AWK-1121/1127 units, and to establish a wireless network.

# **Functional Design**

# **LED Indicators**

The LEDs on the front panel of the AWK-1121/1127 provide a quick and easy means of determining the current operational status and wireless settings.

The **FAULT** LED indicates system failures and user-configured events. If the AWK-1121/1127 cannot retrieve the IP address from a DHCP server or if there is an IP conflict, the **FAULT** LED will blink at one second intervals. The **SIGNAL** LEDs indicate signal strength.

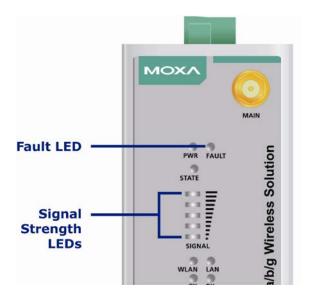

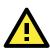

#### ATTENTION

The **FAULT**, **SIGNAL**, **STATE** and **WLAN** LEDs lighting up simultaneously and blinking at one second intervals indicates that the system has failed to boot. This may be due to improper operation or an uncontrollable factor, such as an unexpected shutdown during firmware update. Instructions on how to recover the firmware can be found in Appendix B in the "Firmware Recovery" section.

# Beeper

The beeper emits two short beeps when the system is ready.

# **Reset Button**

The **RESET** button is located on the back panel of the AWK-1121/1127. You can reboot the AWK-1121/1127 or reset it to factory default settings by pressing the **RESET** button with a pointed object such as an unfolded paper clip.

- System reboot: Hold the RESET button down for under 5 seconds and then release.
- **Reset to factory defaults:** Hold the RESET button down for *more than* 5 seconds until the **STATE** LED starts blinking green. Release the button to reset the AWK-1121/1127.

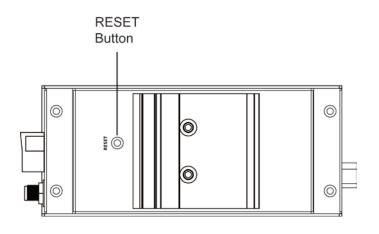

This chapter explains how to install Moxa's AirWorks AWK-1121/1127 for the first time, and quickly set up your wireless network and test whether the connection is running well. The function guide provides a convenient means of determining which functions you need to use.

The following topics are covered in this chapter:

- First-time Installation and Configuration
- Function Map

# **First-time Installation and Configuration**

Before installing the AWK-1121/1127, make sure that all items in the Package Checklist are in the box. You will need access to a notebook computer or PC equipped with an Ethernet port. The AWK-1121/1127 has a default IP address that must be used when connecting to the device for the first time.

- Step 1: Select the power source. The AWK-1121/1127 may be powered by a DC power input or PoE (Power over Ethernet, PoE model only).
- Step 2: Connect the AWK-1121/1127 to a notebook or PC.

Since the AWK-1121/1127 supports MDI/MDI-X auto-sensing, either a straight-through or crossover cable may be used to connect to a computer. The LAN port LED indicator will light up when a connection is established.

Step 3: Set up the computer's IP address.
 Choose an IP address on the same subnet as the AWK-1121/1127. Since the AWK-1121/1127's default IP address is 192.168.127.253, and the subnet mask is 255.255.255.0, you should set the IP address of the computer to 192.168.127.xxx.

NOTE After you select Maintenance → Load Factory Defaults and click the Activate button, the AWK-1121/1127 will be reset to factory default settings and the IP address will be reset to 192.168.127.253.

• Step 4: Use the web-based manager to configure the AWK-1121/1127

Open your computer's web browser and type **http://192.168.127.253** in the address field to access the homepage of the web-based Network Manager. Before the homepage opens, you will need to enter the user name and password as shown in the following figure. For first-time configuration, enter the default user name and password and then click on the **Login** button:

| ľ | мохл                 |                   |
|---|----------------------|-------------------|
|   |                      | Web Console Login |
|   |                      | Username : admin  |
|   |                      | Password :        |
|   |                      | Login             |
|   | goahead<br>WEBSERVER |                   |
|   |                      |                   |

 NOTE
 Default user name and password:

 User Name:
 admin

 Password:
 root

 For security reasons, we strongly recommend changing the default password. To do so, select Maintenance

 → Password, and then follow the on-screen instructions to change the password.

**NOTE** After you click **Submit** to apply changes the web page will refresh **(Updated)** will appear on the page and a blinking reminder will be shown on the upper-right corner of the web page:

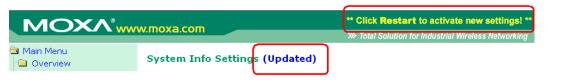

To activate the changes click **Restart** and then **Save and Restart** after you change the settings. About 30 seconds are needed for the AWK-1121/1127 to complete the reboot procedure.

#### • Step 5: Test communications.

The following section describes one test method that can be used to verify a network connection has been established.

## **Communication Testing**

After installing the AWK-1121/1127 a simple test may be run against an AP to make sure the AWK-1121/1127 has properly established a wireless connection and is functioning normally. In the example below, an AWK-3121 is used as the primary access point.

## How to Test an AWK-1121/1127 for Network Connectivity

Connect an AP-configured AWK-3121 (or another access point) to Notebook A. Connect an AWK-1121/1127 to Notebook B. Configure the AWK-1121/1127 and AWK-3121 for the same SSID, and set their IP addresses as below.

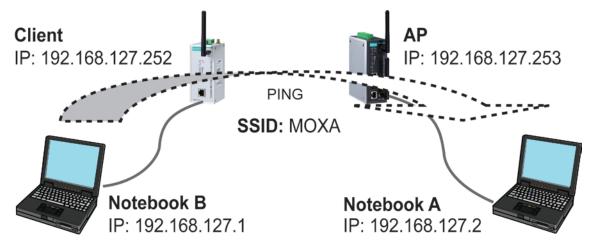

After setting up the testing environment, open a DOS window on notebook B. At the prompt, type:

#### ping <IP address of notebook A>

and then press **Enter**. A "Reply from IP address ..." response means the communication was successful. A "Request timed out" response means the communication failed. In this case, be sure to first recheck the configuration to make sure the connections are correct.

# **Function Map**

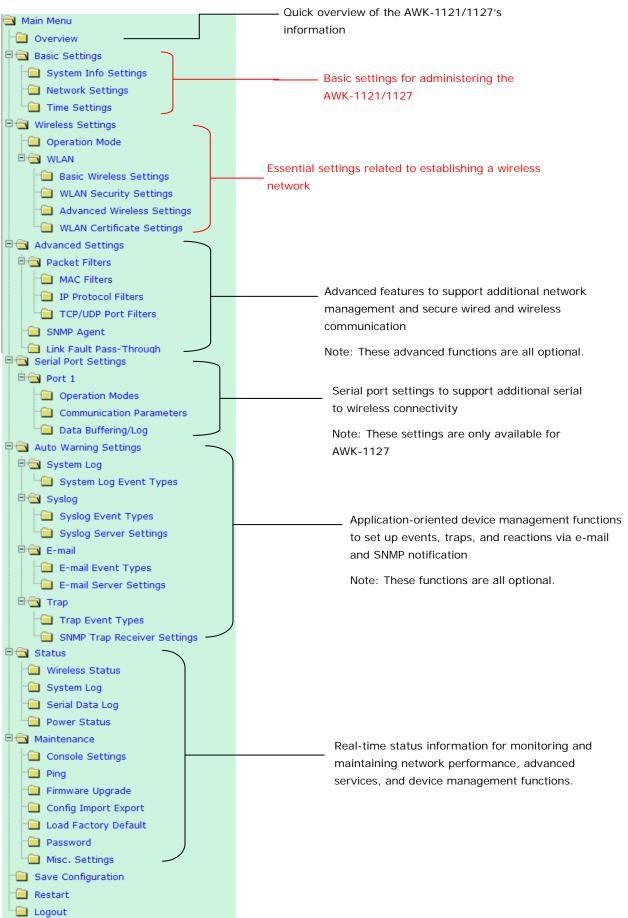

# Web Console Configuration

In this chapter, we explain all aspects of web-based console configuration. Moxa's easy-to-use management functions help you set up your AWK-1121/1127 and make it easy to establish and maintain your wireless network.

The following topics are covered in this chapter:

- Web Browser Configuration
- Overview
- Basic Settings
  - System Info Settings
  - Network Settings
  - Time Settings

#### Wireless Settings

- Operation Mode
- > WLAN
- Advanced Settings
  - Packet Filters
  - SNMP Agent
  - Link Fault Pass-Through

#### Serial Port Settings (AWK-1127 Only)

- > Operation Modes
- Communication Parameters
- Data Buffering/Log

#### Auto Warning Settings

- System Log
- Syslog
- E-mail
- > Trap

#### Status

- Wireless Status
- System Log
- Serial Data Log (AWK-1127 Only)
- Power Status

#### Maintenance

- > Console Settings
- > Ping
- > Firmware Upgrade
- Config Import/Export
- Loading Factory Defaults
- Password
- > Misc. Settings
- Save Configuration
- Restart
- Logout

# Web Browser Configuration

Moxa AWK-1121/1127's web browser interface provides a convenient way to modify its configuration and access the built-in monitoring and network administration functions. The recommended web browser is Microsoft<sup>®</sup> Internet Explorer with JVM (Java Virtual Machine) installed.

**NOTE** To use the AWK-1121/1127's management and monitoring functions from a PC host connected to the same LAN as the AWK-1121/1127, you must make sure that the PC host and the AWK-1121/1127 are on the same logical subnet. Similarly, if the AWK-1121/1127 is configured for other VLAN settings, you must make sure your PC host is on the management VLAN.

The Moxa AWK-1121/1127's default IP is **192.168.127.253**.

Follow these steps to access the AWK-1121/1127's web-based console management interface.

1. Open your web browser (e.g., Internet Explorer) and type the AWK-1121/1127's IP address in the address field. Press **Enter** to establish the connection.

| 🦉 abo           | out:blank       | - Mi  | crosoft Ir         | nternet I | Explorer   |             |          |      | _ 🗆   | ×        |
|-----------------|-----------------|-------|--------------------|-----------|------------|-------------|----------|------|-------|----------|
| Eile            | <u>E</u> dit ⊻i | ew    | F <u>a</u> vorites | Tools     | Help       |             |          |      | _     | 7        |
| G B             | lack 👻 🌘        | •     | - 💌 🛛              | 2 🏠       | ) 🔎 Search | K Favorites | $\Theta$ | 8.   | 5     | »        |
| A <u>d</u> dres | ss htt          | p://1 | 92.168.127         | 7.253     |            |             | -        | 🔁 Go | Links | »        |
|                 |                 |       |                    |           |            |             |          |      |       | <b>A</b> |

The Web Console Login page will open. Enter the password (default Username = admin; default Password = root) and then click Login to continue.

| мохл      |                   |
|-----------|-------------------|
|           | Web Console Login |
|           | Username : admin  |
|           | Password :        |
|           | Login             |
| webserver |                   |
|           |                   |

- 3. You may need to wait a few moments for the web page to download to your computer. Note that the Model name and IP address of your AWK-1121/1127 are both shown in the title bar of the web page. This information can be used to help you identify multiple AWK-1121/1127 units.
- 4. Use the menu tree on the left side of the window to open the function pages to access each of the AWK-1121/1127's functions.

| Moxa AWK-1121-EU : 192.168.127.253 |                                  |                    |
|------------------------------------|----------------------------------|--------------------|
| ΜΟΧΛ°₩                             | w.moxa.com                       |                    |
| Main Menu                          | Overview                         |                    |
| 🖻 🧰 Basic Settings                 | All information on this page are | active values.     |
| 🖲 🧰 Wireless Settings              | System Info                      |                    |
| 🖻 🧰 Advanced Settings              | Model name                       | AWK-1121-EU        |
| 🖲 🧰 Auto Warning Settings          | Device name                      | AWK-1121_4041      |
| E G Status                         | Serial No.                       | 4041               |
|                                    | System up time                   | 0 days 00h:11m:48s |
|                                    | Firmware version                 | 1.0 Build 12011714 |
| Save Configuration                 | Device Info                      |                    |

www.ipc2u.ru

In the following paragraphs, we describe each AWK-1121/1127 management function in detail. A quick overview is available in this manual in the "Function Map" section of Chapter 2.

NOTE The model name of the AWK-1121/1127 is shown as AWK-1121/1127-XX, where XX indicates the country code. The country code indicates the AWK-1121/1127 version and which bandwidth it uses. We use
 AWK-1121/1127-EU as an example in the following figures. (The country code and model name that appears on your computer screen may be different than the one shown here.)

**NOTE** For security reasons, you will need to log back into the AWK-1121/1127 after a 5-minute time-out.

# **Overview**

The **Overview** page summarizes the AWK-1121/1127's current status. The information is categorized into several groups: **System Info**, **Device Info**, and **802.11 Info**.

| All information on this page are | active values.     |
|----------------------------------|--------------------|
| System Info                      |                    |
| Model name                       | AWK-1121-EU        |
| Device name                      | AWK-1121_4041      |
| Serial No.                       | 4041               |
| System up time                   | 0 days 00h:15m:19s |
| Firmware version                 | 1.0 Build 12011714 |
| Device Info                      |                    |
| Device MAC address               | 00:90:E8:00:03:46  |
| IP address                       | 192.168.127.253    |
| Subnet mask                      | 255.255.255.0      |
| Gateway                          |                    |
| 802.11 Info                      |                    |
| Country code                     | EU                 |
| Operation mode                   | Client             |
| Channel                          | Not connected      |
| RF type                          | B/G Mixed          |
| SSID                             | MOXA               |

Click on **SSID** for more detailed 802.11 information, as shown in the following figure.

| Wireless Status                        |                |  |  |  |
|----------------------------------------|----------------|--|--|--|
| Auto refresh Show status of WLAN (SSIE | D: MOXA) 💌     |  |  |  |
| 802.11 info                            |                |  |  |  |
| Operation mode                         | Client         |  |  |  |
| Channel                                | Not connected  |  |  |  |
| RF type                                | B/G Mixed      |  |  |  |
| SSID                                   | MOXA           |  |  |  |
| Security mode                          | OPEN           |  |  |  |
| Current BSSID                          | N/A            |  |  |  |
| Signal strength                        | ₀0000 (-96dBm) |  |  |  |
| Transmission rate                      | N/A            |  |  |  |
| Transmission power                     | Full           |  |  |  |
| L                                      |                |  |  |  |

# **Basic Settings**

The Basic Settings group includes the most commonly used settings required by administrators to maintain and control the AWK-1121/1127.

# System Info Settings

**System Info** labels (especially *Device name*) are displayed and included on the **Overview** page, in SNMP information, and in alarm emails. Giving descriptive, unique labels to items under **System Info** makes it easier to identify the different AWK-1121/1127 units connected to your network.

| System Info Setting        | s                               |
|----------------------------|---------------------------------|
| Device name                | AP_011                          |
| Device location            | Area 32, 5th Floor              |
| Device description         | No. 11 of ABC supporting system |
| Device contact information | John Davis, sysop@abc.com       |

#### Device name

| Setting                                                                                 | Description                    | Factory Default                          |
|-----------------------------------------------------------------------------------------|--------------------------------|------------------------------------------|
| Max. 31 of characters This option is useful for specifying the role or application of A |                                | AWK-1121/1127_ <serial< td=""></serial<> |
|                                                                                         | different AWK-1121/1127 units. | No. of this                              |
|                                                                                         |                                | AWK-1121/1127>                           |

#### **Device** location

| Setting               | Description                                              | Factory Default |
|-----------------------|----------------------------------------------------------|-----------------|
| Max. of 31 characters | Specifies the location of different AWK-1121/1127 units. | None            |

#### Device description

| Setting               | Description                                                 | Factory Default |
|-----------------------|-------------------------------------------------------------|-----------------|
| Max. of 31 characters | Use this space to record a more detailed description of the | None            |
|                       | AWK-1121/1127                                               |                 |

#### Device contact information

| Setting               | Description                                                    | Factory Default |
|-----------------------|----------------------------------------------------------------|-----------------|
| Max. of 31 characters | Provides information about whom to contact in order to resolve | None            |
|                       | problems. Use this space to record contact information of the  |                 |
|                       | person responsible for maintaining this AWK-1121/1127.         |                 |

# **Network Settings**

The Network Settings configuration panel allows you to modify the usual TCP/IP network parameters. An explanation of each configuration item is given below.

| Network Settings     |                        |
|----------------------|------------------------|
| IP configuration     | Static 💌               |
| IP address           | DHCP<br>Static 127.253 |
| Subnet mask          | 255.255.255.0          |
| Gateway              | 192.168.127.254        |
| Primary DNS server   |                        |
| Secondary DNS server |                        |
|                      |                        |

#### IP configuration

| Setting | Description                                     | Factory Default |
|---------|-------------------------------------------------|-----------------|
| DHCP    | The AWK-1121/1127's IP address will be assigned | Static          |
|         | automatically by the network's DHCP server      |                 |
| Static  | Set up the AWK-1121/1127's IP address manually. |                 |

#### IP address

| Setting            | Description                                       | Factory Default |
|--------------------|---------------------------------------------------|-----------------|
| AWK-1121/1127's IP | Identifies the AWK-1121/1127 on a TCP/IP network. | 192.168.127.253 |
| address            |                                                   |                 |

#### Subnet mask

| Setting         | Description                                                  | Factory Default |
|-----------------|--------------------------------------------------------------|-----------------|
| AWK-1121/1127's | Identifies the type of network to which the AWK-1121/1127 is | 255.255.255.0   |
| subnet mask     | connected (e.g., 255.255.0.0 for a Class B network, or       |                 |
|                 | 255.255.255.0 for a Class C network).                        |                 |

#### Gateway

| Setting         | Description                                                      | Factory Default |
|-----------------|------------------------------------------------------------------|-----------------|
| AWK-1121/1127's | The IP address of the router that connects the LAN to an outside | None            |
| default gateway | network.                                                         |                 |

#### Primary/ Secondary DNS server

| Setting           | Description                                                     | Factory Default |
|-------------------|-----------------------------------------------------------------|-----------------|
|                   |                                                                 | 3               |
| IP address of the | The IP address of the DNS Server used by your network. After    | None            |
| Primary/Secondary | entering the DNS Server's IP address, you can input the         |                 |
| DNS server        | AWK-1121/1127's URL (e.g., http://ap11.abc.com) in your         |                 |
|                   | browser's address field instead of entering the IP address. The |                 |
|                   | Secondary DNS server will be used if the Primary DNS server     |                 |
|                   | fails to connect.                                               |                 |

# **Time Settings**

The AWK-1121/1127 has a time calibration function based on information from an NTP server or user specified Date and Time information. Functions such as Auto warning can add real-time information to the message.

|                      | VYY/MM/DD) Time (HH:MM:SS)            |         |
|----------------------|---------------------------------------|---------|
|                      | Set Time                              |         |
| Time zone            | (GMT-06:00)Central Time (US & Canada) |         |
| Daylight saving time | ₽ Enable                              |         |
|                      | Starts at Apr. 💌 1st 💌 Sun. 💌 00 : 00 | (HH:MM) |
|                      | Stops at Oct. 💌 last 💌 Sun. 💌 00 : 00 | (HH:MM) |
|                      | Time offset +01:00 -                  |         |
| Time server 1        | time.nist.gov                         |         |
| Time server 2        |                                       |         |
| Query period         | 600 (600~9999 seconds)                |         |

The *Current local time* shows the AWK-1121/1127's system time when you open this web page. You can click on the **Set Time** button to activate the updated date and time parameters. An "(Updated)" string will appear to indicate that the change is complete. Local time settings will be immediately activated in the system without running Save and Restart.

**NOTE** The AWK-1121/1127 has a built-in real time clock (RTC). We strongly recommend that users update the **Local time** for the AWK-1121/1127 after the initial setup or a long-term shutdown, especially when the network does not have an Internet connection for accessing the NTP server or there is no NTP server on the LAN.

#### Current local time

| Setting              | Description                                                   | Factory Default |
|----------------------|---------------------------------------------------------------|-----------------|
| User adjustable time | The date and time parameters allow configuration of the local | None            |
|                      | time, with immediate activation.                              |                 |
|                      | Use 24-hour format: yyyy/mm/dd hh:mm:ss                       |                 |

#### Time zone

| Setting              | Description                                                 | Factory Default |
|----------------------|-------------------------------------------------------------|-----------------|
| User selectable time | The time zone setting allows conversion from GMT (Greenwich | GMT (Greenwich  |
| zone                 | Mean Time) to local time.                                   | Mean Time)      |

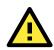

#### ATTENTION

Changing the time zone will automatically adjust the **Current local time**. You should configure the **Time zone** before setting the **Current local time**.

#### Daylight saving time

| Setting        | Description                                                  | Factory Default |
|----------------|--------------------------------------------------------------|-----------------|
| Enable/Disable | Daylight saving time (also know as DST or summer time)       | Disabled        |
|                | involves advancing clocks (usually 1 hour) during the summer |                 |
|                | time to provide an extra hour of daylight in the afternoon.  |                 |

When **Daylight saving time** is enabled, the following parameters will be shown:

- Starts at: The date that daylight saving time begins.
- Stops at: The date that daylight saving time ends.
- Time offset: Indicates how many hours forward the clock should be advanced.

#### Time server 1/2

| Setting         | Description                                                  | Factory Default |
|-----------------|--------------------------------------------------------------|-----------------|
| IP/Name of Time | IP or Domain name of the NTP time server. The 2nd NTP server | time.nist.gov   |
| Server 1/2      | will be used if the 1st NTP server fails to connect.         |                 |

#### Query period

| Setting             | Description                                                  | Factory Default |
|---------------------|--------------------------------------------------------------|-----------------|
| Query period time   | This parameter determines how often the time is updated from | 600 (seconds)   |
| (1 to 9999 seconds) | the NTP server.                                              |                 |

# Wireless Settings

The essential settings for wireless networks are presented in this function group. Settings must be properly set before establishing your wireless network. Familiarize yourself with the following terms before starting the configuration process:

The AWK-1121/1127 as a client can be used as an Ethernet-to-wireless (or LAN-to-WLAN) network adapter. For example, a notebook computer equipped with an Ethernet adaptor but no wireless card can be connected to this device with an Ethernet cable to provide wireless connectivity to another AP.

**NOTE** Although it is more convenient to use dynamic bridging, there is a limitation—the AP Client can only transmit IP-based packets between its wireless interface (WLAN) and Ethernet interface (LAN); other types of traffic (such as IPX and AppleTalk) are not forwarded.

# **Operation Mode**

The AWK-1121/1127 is a dedicated WLAN client, so its only operation mode is client. Other client-based operation modes may be added in the future firmware releases.

| Operation Mode  |                    |
|-----------------|--------------------|
| Wireless enable | ⊙ Enable ⊂ Disable |
| Operation mode  | Client 💌           |
| Submit          |                    |
|                 |                    |

#### Wireless Enable

| Setting        | Description                                                  | Factory Default |
|----------------|--------------------------------------------------------------|-----------------|
| Enable/Disable | The RF (Radio Frequency) module can be manually turned on or | Enable          |
|                | off.                                                         |                 |

#### **Operation Mode**

| Setting | Description                                           | Factory Default |
|---------|-------------------------------------------------------|-----------------|
| Client  | The AWK-1121/1127 only operates as a wireless client. | Client          |

## WLAN

## **Basic Wireless Settings**

The "WLAN Basic Setting Selection" panel is used to edit SSIDs and set the RF type. The RF type selection will configure the AWK-1121/1127 to either the 2.4GHz or 5GHz frequency band. An SSID is a unique identifier that wireless networking devices use to establish and maintain wireless connectivity. Set the SSID parameter to match that of the APs you wish to connect to, so that the AWK-1121/1127 will associate with network defined by the SSID.

| Basic Wireless Settings   |                       |             |
|---------------------------|-----------------------|-------------|
| Operation mode<br>RF type | Client<br>B/G Mixed 💙 |             |
| SSID                      | MOXA                  | Site Survey |
| Submit                    |                       |             |

**NOTE** Click the "Site Survey" button to view information about available APs, as shown in the following figure. If this client is connecting to an AP, a brief disconnection will occur during site survey. You can click on the SSID of an entity and bring the value of its SSID onto the SSID field of the Basic Wireless Settings page.

| lient            |
|------------------|
| B/G Mixed 💌      |
| 10XA Site Survey |
|                  |

#### Click the **Refresh** button to re-scan and update the table.

| lo. | SSID        | MAC address       | Channel | Mode        | Signal       |
|-----|-------------|-------------------|---------|-------------|--------------|
| 1   | Home        | 00-18-84-81-CD-9A | 1       | BSS/WEP     | o000         |
| 2   | FON_AP      | 00-18-84-81-CD-99 | 1       | BSS/OPEN    | <b>000</b>   |
| з   | default     | 00-15-F2-A2-07-6A | 1       | BSS/OPEN    | o000         |
| 4   | BLW-54PM    | 00-90-CC-D6-B5-20 | 6       | BSS/WEP     | <b>000</b>   |
| 5   | BLW-54PM    | 00-90-CC-D6-BC-EC | 6       | BSS/OPEN    | o000         |
| 6   | ZyXEL       | 00-19-CB-41-48-9A | 11      | BSS/WEP     | <b>000</b>   |
| 7   |             | 00-16-01-8C-11-7F | 11      | BSS/OPEN    |              |
| 8   | HJ-Wireless | 00-16-01-ED-D0-61 | 2       | BSS/WEP     | <b>0000</b>  |
| 9   | default     | 00-40-05-56-9D-B1 | 8       | BSS/WEP     | o000         |
| 10  | hpsetup     | 52-BC-90-E2-84-14 | 10      | Ad Hoc/OPEN | <b>0</b> 000 |

#### RF type

| Setting   | Description                                                  | Factory Default |
|-----------|--------------------------------------------------------------|-----------------|
| А         | Supports IEEE802.11a standard only                           | B/G Mixed       |
| В         | Supports IEEE802.11b standard only                           |                 |
| G         | Supports IEEE802.11g standard only                           |                 |
| B/G Mixed | Supports both of IEEE802.11b/g standards, but 802.11g can be |                 |
|           | slowed down when 802.11b clients are on the network          |                 |

#### SSID

| Setting               | Description                                                       | Factory Default |
|-----------------------|-------------------------------------------------------------------|-----------------|
| Max. of 31 characters | The SSID must be identical to the target AP for the client and AP | MOXA            |
|                       | to be able to communicate with each other.                        |                 |

**NOTE** The AWK-1121/1127-JP (for Japanese frequency bands) connects only APs with broadcast (i.e. not hidden) SSIDs, in all IEEE802.11a channels and IEEE802.11g channels 1 to 11. The AWK-1121/1127-EU (for European frequency bands) only connects APs with hidden SSIDs in all IEEE802.11b/g channels.

## WLAN Security Settings

The AWK-1121/1127 provides four standardized wireless security modes: **Open**, **WEP** (Wired Equivalent Privacy), **WPA** (Wi-Fi Protected Access), and **WPA2**. Several security modes are available in the AWK-1121/1127 by selecting *Security mode* and *WPA type*:

- Open: No authentication, no data encryption.
- WEP: Static WEP (Wired Equivalent Privacy) keys must be configured manually.
- WPA/WPA2-Personal: Also known as WPA/WPA2-PSK. You will need to specify the Pre-Shared Key in the *Passphrase* field, which will be used by the TKIP or AES engine as a master key to generate keys that actually encrypt outgoing packets and decrypt incoming packets.
- WPA/WPA2-Enterprise: Also called WPA/WPA2-EAP (Extensible Authentication Protocol). In addition to device-based authentication, WPA/WPA2-Enterprise enables user-based authentication via IEEE802.1X. The AWK-1121/1127 can support three EAP methods: EAP-TLS, EAP-TTLS, and EAP-PEAP.

| WLAN Security Se | tings              |  |
|------------------|--------------------|--|
| Security mode    | Open V<br>Open     |  |
| Submit           | WEP<br>WPA<br>WPA2 |  |

#### Security mode

| Setting | Description                                         | Factory Default |
|---------|-----------------------------------------------------|-----------------|
| Open    | No authentication                                   | Open            |
| WEP     | Static WEP is used                                  |                 |
| WPA     | Fully supports IEEE802.11i with "TKIP/AES + 802.1X" |                 |
| WPA2    | Fully supports IEEE802.11i with "TKIP/AES + 802.1X" |                 |

#### Open

For security reasons, you should **NOT** set security mode to Open (or "Open System"), since authentication and data encryption are **NOT** performed in Open (or "Open System") mode.

#### WEP

According to the IEEE802.11 standard, WEP can be used for authentication and data encryption to maintain confidentiality. **Shared** (or **Shared Key**) authentication type is used if WEP authentication and data encryption are both needed. Normally, **Open** (or **Open System**) authentication type is used when WEP data encryption is run with authentication.

When WEP is enabled as a security mode, the length of a key (so-called WEP seed) can be specified as 64/128 bits, which is actually a 40/104-bit secret key with a 24-bit initialization vector. The AWK-1121/1127 provides 4 entities of WEP key settings that can be selected to use with *Key index*. The selected key setting specifies the key to be used as a *send-key* for encrypting traffic from the AP side to the wireless client side. All 4 WEP keys are used as *receive-keys* to decrypt traffic from the wireless client side to the AP side.

The WEP key can be presented in two *Key types*, HEX and ASCII. Each ASCII character has 8 bits, so a 40-bit (or 64-bit) WEP key contains 5 characters, and a 104-bit (or 128-bit) key has 13 characters. In hex, each character uses 4 bits, so a 40-bit key has 10 hex characters, and a 104-bit key has 26 hex characters.

| WLAN Security Settings |           |
|------------------------|-----------|
| Security mode          | WEP 💌     |
| Authentication type    | Open 💌    |
| Key type               | HEX 💌     |
| Key length             | 64 bits 💌 |
| key index              | 1 💌       |
| WEP key 1              | •••••     |
| WEP key 2              |           |
| WEP key 3              |           |
| WEP key 4              |           |

#### Authentication type

| Setting | Description                                            | Factory Default |
|---------|--------------------------------------------------------|-----------------|
| Open    | Data encryption is enabled, but without authentication | Open            |
| Shared  | Data encryption and authentication are both enabled.   |                 |

#### Key type

| Setting | Description                                   | Factory Default |
|---------|-----------------------------------------------|-----------------|
| HEX     | Specifies WEP keys in hex-decimal number form | HEX             |
| ASCII   | Specifies WEP keys in ASCII form              |                 |

#### Key length

| Setting  | Description                                               | Factory Default |
|----------|-----------------------------------------------------------|-----------------|
| 64 bits  | Uses 40-bit secret keys with 24-bit initialization vector | 64 bits         |
| 128 bits | Uses 104-bit secret key with 24-bit initialization vector |                 |

#### Key index

| Setting | Description                     | Factory Default |
|---------|---------------------------------|-----------------|
| 1-4     | Specifies which WEP key is used | 1               |

#### WEP key 1-4

| Setting                | Description                                                    | Factory Default |
|------------------------|----------------------------------------------------------------|-----------------|
| ASCII type:            | A string that can be used as a WEP seed for the RC4 encryption | None            |
| 64 bits: 5 chars       | engine.                                                        |                 |
| 128 bits: 13chars      |                                                                |                 |
| HEX type:              |                                                                |                 |
| 64 bits: 10 hex chars  |                                                                |                 |
| 128 bits: 26 hex chars |                                                                |                 |

#### WPA/WPA2-Personal

WPA (Wi-Fi Protected Access) and WPA2 represent significant improvements over the WEP encryption method. WPA is a security standard based on 802.11i draft 3, while WPA2 is based on the fully ratified version of 802.11i. The initial vector is transmitted, encrypted, and enhanced with its 48 bits, twice as long as WEP. The key is regularly changed so that true session is secured.

Even though AES encryption is only included in the WPA2 standard, it is widely available in the WPA security mode of some wireless APs and clients as well. The AWK-1121/1127 also supports AES algorithms in WPA and WPA2 for better compatibility.

Personal versions of WPA/WPA2, also known as WPA/WPA-PSK (*Pre-Shared Key*), provide a simple way of encrypting a wireless connection for high confidentiality. A *Passphrase* is used as a basis for encryption methods (or cipher types) in a WLAN connection. The passphrases should be complicated and as long as possible. There must be at least 8of ASCII characters in the Passphrase, and it could go up to 63. For security reasons, this passphrase should only be disclosed to users who need it, and it should be changed regularly.

| WLAN Security Settings             |            |
|------------------------------------|------------|
| SSID                               | MOXA_1121  |
| Security mode                      | WPA2 💌     |
| WPA type                           | Personal 💌 |
| Encryption method<br>EAPOL version |            |
|                                    | AES        |
| Passphrase                         |            |
| Submit                             |            |

#### -

| WPA type   |                                                     |                 |
|------------|-----------------------------------------------------|-----------------|
| Setting    | Description                                         | Factory Default |
| Personal   | Provides Pre-Shared Key-enabled WPA and WPA2        | Personal        |
| Enterprise | Provides enterprise-level security for WPA and WPA2 |                 |

#### Encryption method

| Setting | Description                                | Factory Default |
|---------|--------------------------------------------|-----------------|
| ТКІР    | Temporal Key Integrity Protocol is enabled | ТКІР            |
| AES     | Advance Encryption System is enabled       |                 |

#### EAPOL Version

| Setting | Description                                             | Factory Default |
|---------|---------------------------------------------------------|-----------------|
| 1       | EAPOL version 1 was standardized in the 2001 version of | 1               |
|         | 802.1X, which is much more commonly implemented.        |                 |
| 2       | EAPOL version 2 was specified in 802.1X-2004.           |                 |

#### Passphrase

| Setting            | Description                                               | Factory Default |
|--------------------|-----------------------------------------------------------|-----------------|
| 8 to 63 characters | Master key to generate keys for encryption and decryption | None            |

#### WPA/WPA2-Enterprise

When used as a client, the AWK-1121/1127 can support three EAP methods (or *EAP protocols*): EAP-TLS, EAP-TTLS, and EAP-PEAP, corresponding to WPA/WPA2-Enterprise settings on the AP side.

| WLAN Security Settings      |              |
|-----------------------------|--------------|
| SSID<br>Security mode       | MOXA_1121    |
| WPA type                    | Enterprise 💌 |
| Encryption method           | ТКІР 💌       |
| EAPOL version               | 1 💌          |
| EAP protocol                | TLS 💌        |
| Certificate issued to       |              |
| Certificate issued by       |              |
| Certificate expiration date |              |

#### EAP Protocol

| Setting | Description                                                | Factory Default |
|---------|------------------------------------------------------------|-----------------|
| TLS     | Specifies Transport Layer Security protocol                | TLS             |
| TTLS    | Specifies Tunneled Transport Layer Security                |                 |
| PEAP    | Specifies Protected Extensible Authentication Protocol, or |                 |
|         | Protected EAP                                              |                 |

Before choosing the EAP protocol for your WPA/WPA2-Enterpise settings on the client end, please contact the network administrator to make sure the system supports the protocol on the AP end. Detailed information on these three popular EAP protocols is presented in the following sections.

#### EAP-TLS

TLS is the standards-based successor to Secure Socket Layer (SSL). It can establish a trusted communication channel over a distrusted network. TLS provides mutual authentication through certificate exchange. EAP-TLS is also secure to use. You are required to submit a digital certificate to the authentication server for validation, but the authentication server must also supply a certificate.

You can use **Basic Wireless Settings**  $\rightarrow$  **WLAN Certificate Settings** to import your WLAN certificate and enable EAP-TLS on the client end.

| WLAN Security Settings                                                        |              |  |
|-------------------------------------------------------------------------------|--------------|--|
| SSID<br>Security mode                                                         | MOXA_1121    |  |
| WPA type                                                                      | Enterprise 💌 |  |
| Encryption method<br>EAPOL version                                            | 1 V          |  |
| EAP protocol<br>Certificate issued to                                         | TLS 💌        |  |
| Certificate issued to<br>Certificate issued by<br>Certificate expiration date |              |  |

· Certificate issued to: Shows the certificate user

- Certificate issued by: Shows the certificate issuer
- Certificate expiration date: Indicates when the certificate has expired

#### EAP-TTLS

It is usually much easier to re-use existing authentication systems, such as a Windows domain or Active Directory, LDAP directory, or Kerberos realm, rather than creating a parallel authentication system. As a result, TTLS (Tunneled TLS) and PEAP (Protected EAP) are used to support the use of so-called "legacy authentication methods."

TTLS and PEAP work in a similar way. First, they establish a TLS tunnel (EAP-TLS for example), and validate whether the network is trustworthy with digital certificates on the authentication server. This step establishes a tunnel that protects the next step (or "inner" authentication), and consequently is sometimes referred to as "outer" authentication. The TLS tunnel is then used to encrypt an older authentication protocol that authenticates the user for the network.

As you can see, digital certificates are still needed for outer authentication in a simplified form. Only a small number of certificates are required, which can be generated by a small certificate authority. Certificate reduction makes TTLS and PEAP much more popular than EAP-TLS.

The AWK-1121/1127 provides some non-cryptographic EAP methods, including **PAP**, **CHAP**, **MS-CHAP**, and **MS-CHAP-V2**. These EAP methods are not recommended for direct use on wireless networks. However, they may be useful as inner authentication methods with TTLS and PEAP.

Because the inner and outer authentications can use distinct user names in TTLS and PEAP, you can use an anonymous user name for the outer authentication, with the true user name only shown through the encrypted channel. Keep in mind that not all client software supports anonymous alteration. Confirm this with the network administrator before you enable identity hiding in TTLS and PEAP.

| WLAN Security Settings    |                       |
|---------------------------|-----------------------|
| SSID<br>Security mode     | MOXA_1121             |
| WPA type                  | Enterprise V          |
| Encryption method         | TKIP 💌                |
| EAPOL version             | 1 🗸                   |
| EAP protocol              | TTLS 💌                |
| TTLS inner authentication | MS-CHAP-V2 Y          |
| Anonymous name            | СНАР                  |
| User name                 | MS-CHAP<br>MS-CHAP-V2 |
| Password                  |                       |
| Submit                    |                       |

#### TTLS Inner Authentication

| Setting    | Description                                         | Factory Default |
|------------|-----------------------------------------------------|-----------------|
| PAP        | Password Authentication Protocol is used            | MS-CHAP-V2      |
| СНАР       | Challenge Handshake Authentication Protocol is used |                 |
| MS-CHAP    | Microsoft CHAP is used                              |                 |
| MS-CHAP-V2 | Microsoft CHAP version 2 is used                    |                 |

#### Anonymous

| Setting               | Description                                   | Factory Default |
|-----------------------|-----------------------------------------------|-----------------|
| Max. of 31 characters | A distinct name used for outer authentication | None            |

#### User name & Password

| Setting | Description                                         | Factory Default |
|---------|-----------------------------------------------------|-----------------|
|         | User name and password used in inner authentication | None            |

#### PEAP

There are a few differences in the TTLS and PEAP inner authentication procedures. TTLS uses the encrypted channel to exchange attribute-value pairs (AVPs), while PEAP uses the encrypted channel to start a second EAP exchange inside of the tunnel. The AWK-1121/1127 provides **MS-CHAP-V2** merely as an EAP method for inner authentication.

| SSID               | MOXA_1121    |
|--------------------|--------------|
| Security mode      | WPA2         |
| WPA type           | Enterprise 💌 |
| Encryption method  | AES 💌        |
| EAPOL version      | 1 💌          |
| EAP protocol       | PEAP 🛩       |
| Inner EAP protocol | MS-CHAP-V2   |
| Anonymous name     | MS-CHAP-V2   |
| User name          |              |
| Password           |              |

#### Inner EAP protocol

| Setting    | Description                      | Factory Default |
|------------|----------------------------------|-----------------|
| MS-CHAP-V2 | Microsoft CHAP version 2 is used | MS-CHAP-V2      |

#### Anonymous

| Setting               | Description                                   | Factory Default |
|-----------------------|-----------------------------------------------|-----------------|
| Max. of 31 characters | A distinct name used for outer authentication | None            |

#### User name & Password

| Setting | Description                                         | Factory Default |
|---------|-----------------------------------------------------|-----------------|
|         | User name and password used in inner authentication | None            |

## **Advanced Wireless Settings**

Additional wireless-related parameters are presented in this section to help you set up your wireless network in detail.

| Advanced Wireless Settings |                 |
|----------------------------|-----------------|
| Transmission rate          | Auto 💌          |
| Transmission power         | 10 dBm 💌        |
| Fragmentation threshold    | 2346 (256~2346) |
| RTS threshold              | 2346 (256~2346) |
| Noise protection           | Disable 💌       |
| Antenna                    | Main 💌          |
| WMM                        | Disable 💌       |
| Full 11a channel support   | Disable 💌       |
| Turbo roaming              | 🗆 Enable        |
| Submit                     |                 |

#### **Transmission Rate**

| Setting         | Description                                               | Factory Default |
|-----------------|-----------------------------------------------------------|-----------------|
| Auto            | The AWK-1121/1127 senses and adjusts the data rate        | Auto            |
|                 | automatically                                             |                 |
| Available rates | Users can manually select a target transmission data rate |                 |

#### **Transmission Power**

| Setting    | Description                                              | Factory Default |
|------------|----------------------------------------------------------|-----------------|
| 0 – 20 dBm | The maximum power which the AWK may use for transmission | 10 dBm          |

# NOTE Transmission power indicates the maximum value of transmission power which the user plans to use. However, the actual transmitted power depends on the radio module and other factors, such as the country, regulatory limitations, and data rate. Please check the Transmission power in Status > Wireless Status for the actual value of the transmission power that the AWK is currently using.

#### Fragmentation threshold

| Setting         | Description                                                   | Factory Default |
|-----------------|---------------------------------------------------------------|-----------------|
| Fragment Length | Specifies the maximum size a data packet before splitting and | 2346            |
| (256 to 2346)   | creating another new packet                                   |                 |

#### RTS threshold

| Setting           | Description                                                  | Factory Default |
|-------------------|--------------------------------------------------------------|-----------------|
| RTS/CTS Threshold | Determines how large a packet can be before the Access Point | 2346            |
| (256 to 2346)     | coordinates transmission and reception to ensure efficient   |                 |
|                   | communication                                                |                 |

# **NOTE** You can refer to the related glossaries in Appendix A for detailed information about the above-mentioned settings. By setting these parameters properly, you can better tune the performance of your wireless network.

| Noise protection |                                                                    |                 |  |
|------------------|--------------------------------------------------------------------|-----------------|--|
| Setting          | Description                                                        | Factory Default |  |
| Enable/Disable   | Adjusts the interference coping capability of the wireless signal. | Disable         |  |
|                  | This option should be enabled for communication distance           |                 |  |
|                  | under 500 meters, and should be disabled for communication         |                 |  |
|                  | distances over 500 meters.                                         |                 |  |

#### Antenna

| Setting | Description                                          | Factory Default |
|---------|------------------------------------------------------|-----------------|
| MAIN    | The MAIN antenna is used for wireless communication. | Main            |
| AUX     | The AUX antenna is used for wireless communication.  |                 |

Note: For installation flexibility, either the MAIN antenna (on the front panel) or the AUX antenna (on the top panel) may be selected for use. Make sure the antenna connection matches the antenna configured in the AWK-1121/1127 interface.

To protect the connectors and RF module, all radio ports should be terminated by either an antenna or a terminator. The use of the resistive terminator for terminating the unused antenna port is strongly recommended.

#### WMM

| Setting        | Description                                                  | Factory Default |
|----------------|--------------------------------------------------------------|-----------------|
| Enable/Disable | WMM is a QoS standard for WLAN traffic. Voice and video data | Disable         |
|                | will be given priority bandwidth when enabled with WMM       |                 |
|                | supported wireless clients.                                  |                 |

#### Turbo Roaming

| Setting        | Description                                             | Factory Default |
|----------------|---------------------------------------------------------|-----------------|
| Enable/Disable | Moxa's Turbo Roaming can enable rapid handover when the | Disable         |
|                | AWK-1121/1127, as a client, roams among a group of APs. |                 |

When Turbo Roaming is enabled, the RF type, AP alive check, and Scan channels will be shown as follows. RF type shows the current **RF type** that this client is using. **AP alive check** will check if the AP connection is still available. When this function is enabled, a check will be done every 10 ms. You can set up **Scan channels** for the APs among which this client is going to roam. There are three Scan channels available. Note that the **Scan channels** may need to be modified when the **RF type** is changed. (For example, channel 36 is not available in **B**, **G**, or **B/G Mix** mode.)

| Turbo roaming  | 🗹 Enable       |
|----------------|----------------|
| RF type        | А              |
| AP alive check | Disable 💙      |
| Scan channels  | 36 💌           |
|                | Not scanning 💙 |
|                | Not scanning 🗙 |

## WLAN Certification Settings

When EAP-TLS is used, a WLAN Certificate will be required at the client end to support WPA/WPA2-Enterprise. The AWK-1121/1127 can support the **PKCS #12**, also known as *Personal Information Exchange Syntax Standard*, certificate formats that define file formats commonly used to store private keys with accompanying public key certificates, protected with a password-based symmetric key.

**WLAN Certificate Settings** 

Current status Certificate issued to Certificate issued by Certificate expiration date

*Current Status* displays information for the current WLAN certificate, which has been imported into the AWK-1121/1127. Nothing will be shown if a certificate is not available.

Certificate issued to: Shows the certificate user

Certificate issued by: Shows the certificate issuer

Certificate expiration date: Indicates when the certificate has expired

You can import a new WLAN certificate in Import WLAN Certificate by following these steps, in order:

- Input the corresponding password (or key) in the Certificate private password field and then click Submit to set the password.
- The password will be displayed in the Certificate private password field. Click on the Browse button in Select certificate/key file and select the certificate file.
- Click Upload Certificate File to import the certificate file. If the import succeeds, you can see the information uploaded in *Current status*. If it fails, you may need to return to step 1 to set the password correctly and then import the certificate file again.

| WLAN Certificate Settings    |  |
|------------------------------|--|
| Current status               |  |
| Certificate issued to        |  |
| Certificate issued by        |  |
| Certificate expiration date  |  |
| Certificate private password |  |
| Select certificate/key file  |  |
| Submit                       |  |
| Subline                      |  |

**NOTE** The WLAN certificate will remain after the AWK-1121/1127 reboots. Even though it is expired, it can still be seen on the *Current status*.

# **Advanced Settings**

Several advanced functions are available to increase the functionality of your AWK-1121/1127 and wireless network system. The DHCP server helps you deploy wireless clients efficiently. Packet filters provide security mechanisms, such as firewalls, in different network layers. Moreover, the AWK-1121/1127 supports SNMP, making network management easier.

# **Packet Filters**

The AWK-1121/1127 includes various filters for **IP-based** packets going through LAN and WLAN interfaces. You can set these filters as a firewall to help enhance network security.

#### **MAC Filter**

The AWK-1121/1127's MAC filter is a policy-based filter that can allow or filter out IP-based packets with specified MAC addresses. The AWK-1121/1127 provides 8 entities for setting MAC addresses in your filtering policy. Remember to check the **Active** check box for each entity to activate the setting.

| MAC Fi    | lters     |      |             |
|-----------|-----------|------|-------------|
| Enable    | Disable 💌 |      |             |
| Policy    | Drop 💌    |      |             |
|           |           |      |             |
| No        | 🗆 Active  | Name | MAC address |
| <b>No</b> | C Active  | Name | MAC address |
|           |           | Name | MAC address |

#### Enable

| Setting | Description         | Factory Default |
|---------|---------------------|-----------------|
| Enable  | Enables MAC filter  | Disable         |
| Disable | Disables MAC filter |                 |

#### Policy

| Setting | Description                                                   | Factory Default |
|---------|---------------------------------------------------------------|-----------------|
| Accept  | Only the packets fitting the entities on list can be allowed. | Drop            |
| Drop    | Any packet fitting the entities on list will be denied.       |                 |

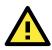

#### ATTENTION

Be careful when you enable the filter function: **Drop** + "no entity on list is activated" = all packets are **allowed Accept** + "no entity on list is activated" = all packets are **denied** 

#### **IP Protocol Filter**

The AWK-1121/1127's IP protocol filter is a policy-based filter that can allow or filter out IP-based packets with specified IP protocol and source/destination IP addresses.

The AWK-1121/1127 provides 8 entities for setting IP protocol and source/destination IP addresses in your filtering policy. Four IP protocols are available: **AII**, **ICMP**, **TCP**, and **UDP**. You must specify either the Source IP or the Destination IP. By combining IP addresses and netmasks, you can specify a single IP address or a range of IP addresses to accept or drop. For example, "IP address 192.168.1.1, netmask 255.255.255.255.255." refers to a sole IP address, while "IP address 192.168.1.1, netmask 255.255.255.255.0" refers to the range of IP addresses from 192.168.1.1 to 192.168.254. Remember to check the **Active** check box for each entity to activate the setting.

| ſ | IP Protocol Filters |                  |           |           |                |                |                     |  |
|---|---------------------|------------------|-----------|-----------|----------------|----------------|---------------------|--|
|   | Enable              | Enable Disable 💌 |           |           |                |                |                     |  |
|   | Policy              | Drop             | •         |           |                |                |                     |  |
|   | No                  |                  | Buoto col | Source IP | Source netmask | Destination IP | Destination netmask |  |
|   | NU                  |                  | Protocol  | Source IP | Source neumask | Destination IP | Desultation neumask |  |
|   | 1                   |                  | All 💌     |           |                |                |                     |  |
|   | 2                   |                  | All 💌     |           |                |                |                     |  |
|   | з                   |                  | All 💌     |           |                |                |                     |  |

#### Enable

| Setting | Description                 | Factory Default |
|---------|-----------------------------|-----------------|
| Enable  | Enables IP protocol filter  | Disable         |
| Disable | Disables IP protocol filter |                 |

#### Policy

| Setting Description |                                                                  | Factory Default |
|---------------------|------------------------------------------------------------------|-----------------|
| Accept              | Only the packets fitting the entities on the list can be allowed | Drop            |
| Drop                | Any packet fitting the entities on the list will be denied       |                 |

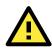

#### ATTENTION

Be careful when you enable the filter function: **Drop** + "no entity on list is activated" = all packets are **allowed**. **Accept** + "no entity on list is activated" = all packets are **denied**.

#### **TCP/UDP Port Filter**

The AWK-1121/1127's TCP/UDP port filter is a policy-based filter that can allow or filter out TCP/UDP-based packets with a specified source or destination port.

The AWK-1121/1127 provides 8 entities for setting the range of source/destination ports of a specific protocol. In addition to selecting TCP or UDP protocol, you can set either the source port, destination port, or both. The end port can be left empty if only a single port is specified. Of course, the end port cannot be larger then the start port.

The **Application name** is a text string that describes the corresponding entity with up to 31 characters. Remember to check the **Active** check box for each entity to activate the setting.

| TCP/   | TCP/UDP Port Filters |             |                  |          |                  |  |  |
|--------|----------------------|-------------|------------------|----------|------------------|--|--|
| Enable | Enable Disable 💌     |             |                  |          |                  |  |  |
| Policy | Drop                 | ·           |                  |          |                  |  |  |
|        |                      |             |                  |          |                  |  |  |
| No     | 🗆 Active             | Source port | Destination port | Protocol | Application name |  |  |
| 1      |                      | ~           | ~                | TCP 💌    |                  |  |  |
| 2      |                      | ~           | ~                | TCP 💌    |                  |  |  |
| з      |                      | ~           | ~                | TCP 🔻    |                  |  |  |

#### Enable

| Setting Description |                              | Factory Default |
|---------------------|------------------------------|-----------------|
| Enable              | Enables TCP/UDP port filter  | Disable         |
| Disable             | Disables TCP/UDP port filter |                 |

#### Policy

| Setting Description |                                                                      | Factory Default |
|---------------------|----------------------------------------------------------------------|-----------------|
| Accept              | Accept Only the packets fitting the entities on list can be allowed. |                 |
| Drop                | Any packet fitting the entities on list will be denied.              |                 |

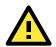

#### ATTENTION

Be careful when you enable the filter function: **Drop** + "no entity on list is activated" = all packets are **allowed Accept** + "no entity on list is activated" = all packets are **denied** 

# **SNMP Agent**

The AWK-1121/1127 supports SNMP V1/V2c/V3. SNMP V1 and SNMP V2c use a community string match for authentication, which means that SNMP servers access all objects with read-only or read/write permissions using the community string *public/private* (default value). SNMP V3, which requires you to select an authentication level of MD5 or SHA, is the most secure protocol. You can also enable data encryption to enhance data security.

The AWK-1121/1127's MIB can be found in the software CD and supports reading the attributes via SNMP. (Only *get* method is supported.)

SNMP security modes and security levels supported by the AWK-1121/1127 are shown in the following table. Select the security mode and level that will be used to communicate between the SNMP agent and manager.

| Protocol | Setting on                         | Authentication                           | Data       | Method                                                                                                    |  |
|----------|------------------------------------|------------------------------------------|------------|----------------------------------------------------------------------------------------------------|--|
| Version  | UI web page                        | Туре                                     | Encryption | Metriod                                                                                                    |  |
| SNMP     | V1, V2c<br>Read<br>Community       | Community<br>string                      | No         | Use a community string match for authentication                                                                                                    |  |
| V1, V2c  | V1, V2c<br>Write/Read<br>Community | Community<br>string                      | No         | Use a community string match for authentication                                                                                                    |  |
|          | No-Auth                            | No                                       | No         | Use account with admin or user to access objects                                                                                                    |  |
| SNMP V3  | MD5 or SHA                         | Authentication<br>based on MD5 or<br>SHA | No         | Provides authentication based on<br>HMAC-MD5, or HMAC-SHA algorithms.<br>8-character passwords are the minimum<br>requirement for authentication.                                                                         |  |
| SINNE V3 | MD5 or SHA                         | Authentication<br>based on MD5 or<br>SHA | Yes        | Provides authentication based on HMAC-MD5<br>or HMAC-SHA algorithms, and data<br>encryption key. 8-character passwords and a<br>data encryption key are the minimum<br>requirements for authentication and<br>encryption. |  |

The following parameters can be configured on the **SNMP Agent** page. A more detailed explanation of each parameter is given below the following figure.

| Enable                    | Disable 💌             |
|---------------------------|-----------------------|
| Remote management         | Disable 💌             |
| Read community            | public                |
| Write commnuity           | private               |
| SNMP agent version        | V1, V2c 💌             |
| Admin authentication type | No Auth 🛩             |
| Admin privacy type        | Disable 😪             |
| Privacy key               |                       |
| Private MIB information   |                       |
| Device object ID          | enterprise.8691.15.20 |

#### Enable

| Setting | Description         | Factory Default |
|---------|---------------------|-----------------|
| Enable  | Enables SNMP Agent  | Disable         |
| Disable | Disables SNMP Agent |                 |

#### Remote Management

| Setting Description |                                           | Factory Default |
|---------------------|-------------------------------------------|-----------------|
| Enable              | Allow remote management via SNMP agent    | Disable         |
| Disable             | Disallow remote management via SNMP agent |                 |

#### Read community (for V1, V2c)

| Setting      | Description                                                   | Factory Default |
|--------------|---------------------------------------------------------------|-----------------|
| V1, V2c Read | Use a community string match with a maximum of 31             | public          |
| Community    | characters for authentication. This means that the SNMP agent |                 |
|              | can access all objects with read-only permissions using this  |                 |
|              | community string.                                             |                 |

#### Write community (for V1, V2c)

| Setting             | Description                                                     | Factory Default |
|---------------------|-----------------------------------------------------------------|-----------------|
| V1, V2c Read /Write | Use a community string match with a maximum of 31               | private         |
| Community           | characters for authentication. This means that the SNMP agent   |                 |
|                     | can accesses all objects with read/write permissions using this |                 |
|                     | community string.                                               |                 |

#### SNMP agent version

| Setting         | Description                                                 | Factory Default |
|-----------------|-------------------------------------------------------------|-----------------|
| V1, V2c, V3, or | Select the SNMP protocol version used to manage the switch. | V1, V2c         |
| V1, V2c, or     |                                                             |                 |
| V3 only         |                                                             |                 |

#### Admin auth type (for V1, V2c, V3, and V3 only)

| Setting | Description                                              | Factory Default   |
|---------|----------------------------------------------------------|-------------------|
| No Auth | Use admin account to access objects. No authentication   | No Authentication |
| MD5     | Provide authentication based on the HMAC-MD5 algorithms. |                   |
|         | 8-character passwords are the minimum requirement for    |                   |
|         | authentication.                                          |                   |
| SHA     | Provides authentication based on                         |                   |
|         | HMAC-SHA algorithms. 8-character passwords are the       |                   |
|         | minimum requirement for authentication.                  |                   |

#### Admin private type (for V1, V2c, V3, and V3 only)

| Setting | Description               | Factory Default |
|---------|---------------------------|-----------------|
| Disable | No data encryption        | Disable         |
| DES     | DES-based data encryption |                 |
| AES     | AES-based data encryption |                 |

#### Private key

A data encryption key is the minimum requirement for data encryption (maximum of 63 characters).

#### Private MIB Information Device Object ID

Also known as OID. This is the AWK-1121/1127's enterprise value. It is fixed.

# Link Fault Pass-Through

This function means if Ethernet port is link down, wireless connection will be forced to disconnect. Once Ethernet link is recovered, AWK-1121/1127 will try to connect to AP.

If wireless is disconnected, AWK-1121/1127 restarts auto-negotiation on Ethernet port but always stays in the link failure state. Once the wireless connection is recovered, AWK-1121/1127 will try to recover the Ethernet link.

System log will indicate the link fault pass through events in addition to the original link up/down events.

| Link Fault Pass-Through (for Client/Slave mode only) |                    |  |
|------------------------------------------------------|--------------------|--|
| Link Fault Pass-Through                              | 🔘 Enable 💿 Disable |  |
| Submit                                               |                    |  |

#### Link Fault Pass-Through

| Setting | Description                     | Factory Default |
|---------|---------------------------------|-----------------|
| Enable  | Enables Link Fault Pass-Through | Disable         |
| Disable | Disable Link Fault Pass-Through |                 |

# Serial Port Settings (AWK-1127 Only)

The AWK-1127 not only is capable of bring Ethernet devices onto the WLAN network, it also has a serial port for additional connectivity for serial devices. The AWK support various useful serial operation modes to make connecting to your serial devices much simpler.

# **Operation Modes**

The Operation Modes page for the serial port is where you can configure the serial port operation mode and related settings.

| Operation Modes                         |                                                         |
|-----------------------------------------|---------------------------------------------------------|
| Serial Operation Mode                   |                                                         |
|                                         |                                                         |
| Port 1                                  |                                                         |
| Application<br>Mode<br>alive check time | Device Control V<br>Disable<br>Device Control<br>Socket |

#### Application

This field specifies what kind application you will be using for this serial port. Depending on the application, different operation modes and related settings will be displayed.

| Setting        | Description                                                        | Factory Default |
|----------------|--------------------------------------------------------------------|-----------------|
| Disable        | This serial port will be disabled.                                 | Disable         |
| Device Control | This serial port will be used to control a device using legacy     |                 |
|                | software installed on a Windows, Linux, or UNIX system.            |                 |
|                | Drivers will need to be installed that will allow your software to |                 |
|                | communicate with the device as if it were physically attached to   |                 |
|                | a local COM or TTY port. You may select between RealCOM and        |                 |
|                | RFC2217 operation modes.                                           |                 |
| Socket         | This serial port will be used for a TCP or UDP socket-based        |                 |
|                | application. You may select between TCP Client, TCP Server,        |                 |
|                | and UDP operation modes.                                           |                 |

#### Mode

Along with Application, this field specifies the serial port's operation mode, or how it will interact with network devices. Depending on how Application is configured, different options are available for Mode. Depending on how Mode is configured, additional settings will be available for configuration.

| Setting    | Description                                       | Factory Default |
|------------|---------------------------------------------------|-----------------|
| RealCOM    | This serial port will operate in RealCOM mode.    | (depends on     |
| RFC2217    | This serial port will operate in RFC2217 mode.    | Application)    |
| TCP Server | This serial port will operate in TCP Server mode. |                 |
| TCP Client | This serial port will operate in TCP Client mode. |                 |
| UDP        | This serial port will operate in UDP mode.        |                 |

### **RealCOM Mode**

RealCOM mode is designed to work with AWK drivers that are installed on a network host. COM drivers are provided for Windows systems, and TTY drivers are provided for Linux and UNIX systems. The driver establishes a transparent connection to the attached serial device by mapping a local serial port to the AWK-1127 serial port. RealCOM mode supports up to four simultaneous connections, so multiple hosts can collect data from the attached device at the same time.

| Real COM Mode                                                                   |
|---------------------------------------------------------------------------------|
|                                                                                 |
| AWK-1127                                                                        |
| Proceed directly with data<br>transmission (connection<br>request not required) |
| Serial Device Serial Signal                                                     |

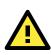

#### ATTENTION

RealCOM drivers are installed and configured through OnCell Windows Driver Manager.

RealCOM mode allows you to continue using your serial communications software to access devices that are now attached to your AWK-1127. On the host, the AWK RealCOM driver automatically intercepts data sent to the COM port, packs it into a TCP/IP packet, and redirects it to the network. At the other end of the connection, the AWK-1127 accepts the Ethernet frame, unpacks the TCP/IP packet, and sends the serial data to the appropriate device.

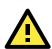

#### ATTENTION

In RealCOM mode, two hosts can have simultaneous access control over the AWK-1127 serial port.

#### **Operation Modes**

| Port 1               |                                                                  |
|----------------------|------------------------------------------------------------------|
| Application          | Device Control V                                                 |
| Mode                 | RealCOM V                                                        |
| TCP alive check time | 7 (0 - 99 min)                                                   |
| Max connection       | 2 V                                                              |
| Ignore jammed IP     | • Enable Disable                                                 |
| Allow driver control | • Enable Disable                                                 |
| Connection goes down | RTS 💿 always low 🔍 always High<br>DTR 💿 always low 🔍 always High |
| Data Packing         |                                                                  |
| Packing length       | 0 (0 - 1024)                                                     |
| Delimiter 1          | 0A (Hex) ♥ Enable                                                |
| Delimiter 2          | A0 (Hex) ♥ Enable                                                |
| Delimiter process    | Do Nothing (Processed only when Packing length is 0)             |
| Force transmit       | 0 (0 - 65535 ms)                                                 |

When **Mode** is set to RealCOM on a serial port's **Operation Modes** page, you will be able to configure additional settings such as **TCP alive check time**, **Max connection**, and **Ignore jammed IP**.

| ТСР | Alive | Check | Time |
|-----|-------|-------|------|
|     |       |       |      |

| Setting      | Description                                                                                                    | Factory Default |
|--------------|----------------------------------------------------------------------------------------------------|-----------------|
| 0 to 99 min. | This field specifies how long the AWK-1127 will wait for a                                                                 | 7 min.          |
|              | response to "keep alive" packets before closing the TCP                                                                    |                 |
|              | connection. The AWK-1127 checks connection status by                                                                       |                 |
|              | sending periodic "keep alive" packets.                                                                                     |                 |
|              | 0: The TCP connection will remain open even if there is no response to the "keep alive" packets.                           |                 |
|              | 1 to 99: If the remote host does not respond to the packet within the specified time, the AWK-1127 will force the existing |                 |
|              | TCP connection to close.                                                                                                   |                 |

#### Max Connection

This field specifies the maximum number of connections that will be accepted by the serial port.

| Setting | Description                                                        | Factory Default |
|---------|--------------------------------------------------------------------|-----------------|
| 1 or 2  | 1: Only one specific host can access this serial port, and the     | 1               |
|         | RealCOM driver on that host will have full control over the port.  |                 |
|         |                                                                    |                 |
|         | 2: This serial port will allow the two connections to be opened    |                 |
|         | simultaneously. With simultaneous connections, the RealCOM         |                 |
|         | driver will only provide a pure data tunnel with no control        |                 |
|         | ability. The serial communication will be determined by the        |                 |
|         | AWK-1127 rather than by your application program.                  |                 |
|         | Application software that is based on the RealCOM driver will      |                 |
|         | receive a driver response of "success" when using any of the       |                 |
|         | Win32 API functions. The AWK-1127 will send data only to the       |                 |
|         | RealCOM driver on the host. Data received from hosts will be       |                 |
|         | sent to the attached serial device on a first-in- first-out basis. |                 |

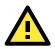

#### ATTENTION

When **Max connection** is 2, the serial port's communication settings (i.e., baudrate, parity, data bits, etc.) will be determined by the AWK-1127. Any host that opens the COM port connection must use identical serial communication settings.

#### Ignore Jammed IP

This field specifies how an unresponsive IP address is handled when there are simultaneous connections to the serial port.

| Setting | Description                                                   | Factory Default |
|---------|---------------------------------------------------------------|-----------------|
| Disable | All transmission will be suspended if one IP address becomes  | Disable         |
|         | unresponsive. Transmission will only resume when all hosts    |                 |
|         | have responded.                                               |                 |
| Enable  | Data transmission to the other hosts will not be suspended if |                 |
|         | one IP address becomes unresponsive.                          |                 |

#### Allow Driver Control

This field specifies how the port will proceed if driver control commands are received from multiple hosts that are connected to the port.

| Setting | Description                                             | Factory Default |
|---------|---------------------------------------------------------|-----------------|
| Disable | Driver control commands will be ignored.                | Disable         |
| Enable  | Control commands will be accepted, with the most recent |                 |
|         | command received taking precedence.                     |                 |

#### **Connection Goes Down**

This field specifies what happens to the RTS and DTR signals when the Ethernet connection goes down. For some applications, serial devices need to know the Ethernet link status through RTS or DTR signals sent through the serial port.

| Setting     | Description                                              | Factory Default |
|-------------|----------------------------------------------------------|-----------------|
| always low  | The selected signal will change to low when the Ethernet | always high     |
|             | connection goes down.                                    |                 |
| always high | The selected signal will remain high when the Ethernet   |                 |
|             | connection goes down.                                    |                 |

#### Packet Length

This field specifies the maximum amount of data that is allowed to accumulate in the serial port buffer before sending.

| Setting   | Description                                                       | Factory Default |
|-----------|-------------------------------------------------------------------|-----------------|
| 0 to 1024 | 0: Packet length is disregarded and data in the buffer will be    | 0               |
|           | sent as specified by the delimiter settings or when the buffer is |                 |
|           | full.                                                             |                 |
|           |                                                                   |                 |
|           | 1 to 1024: Data in the buffer will be sent as soon it reaches the |                 |
|           | specified length.                                                 |                 |

#### Delimiter 1 and 2

These fields are used to define special delimiter character(s) for data packing. Enable Delimiter 1 to control data packing with a single character; enable both Delimiter 1 and 2 to control data packing with two characters received in sequence.

| Setting | Description                                                      | Factory Default |
|---------|------------------------------------------------------------------|-----------------|
| Enable  | When these fields are enabled, serial data will accumulate in    | Unchecked       |
|         | the serial port's buffer until the buffer is full or until the   |                 |
|         | specified delimiter character(s) are received. For example, the  |                 |
|         | carriage return character could be used as a delimiter in order  |                 |
|         | to transmit each sentence or paragraph in a separate packet.     |                 |
|         | Data will be packed according to Delimiter process.              |                 |
|         | Delimiters must be incorporated into the data stream at the      |                 |
|         | software or device level. The Delimiter value can be set ranging |                 |
|         | from 00 to FF.                                                   |                 |

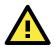

#### ATTENTION

When **Delimiter 1** is enabled, **Packet length** must be set to 0.

#### **Delimiter Process**

This field specifies how data is packed when delimiter characters are received. This field has no effect if Delimiter 1 is not enabled.

| Setting         | Description                                                      | Factory Default |
|-----------------|------------------------------------------------------------------|-----------------|
| Do Nothing      | Data accumulated in the serial port's buffer will be packed,     | Do Nothing      |
|                 | including delimiters.                                            |                 |
| Delimiter + 1   | One additional character must be received before the data in     |                 |
|                 | the serial port's buffer is packed.                              |                 |
| Delimiter + 2   | Two additional characters must be received before the data in    |                 |
|                 | the serial port's buffer is packed.                              |                 |
| Strip Delimiter | Data accumulated in the serial port's buffer will be packed, but |                 |
|                 | the delimiter character(s) will be stripped from the data.       |                 |

#### Force Transmit

This field controls data packing by the amount of time that elapses between bits of data. When using this field, make sure that Inactivity time is disabled or set to a larger value. Otherwise the connection may be closed before the data in the buffer can be transmitted.

| Setting    | Description                                                        | Factory Default |
|------------|--------------------------------------------------------------------|-----------------|
| 0 to 65535 | 0: If serial data is received, setting this value to 0 means no    | 0 ms            |
|            | data will be buffered and all data will be transmitted             |                 |
|            | immediately as received.                                           |                 |
|            | 1 to 65535: If serial data is not received for the specified       |                 |
|            | amount of time, the data that is currently in the buffer will be   |                 |
|            | packed for network transmission. The optimal force transmit        |                 |
|            | time depends on your application, but it must be at least larger   |                 |
|            | than one character interval within the specified baudrate. For     |                 |
|            | example, assume that the serial port is set to 1200 bps, 8 data    |                 |
|            | bits, 1 stop bit, and no parity. In this case, the total number of |                 |
|            | bits needed to send a character is 10 bits, and the time required  |                 |
|            | to transfer one character is 8.3 ms, so the force transmit time    |                 |
|            | to be larger than 8.3 ms.                                          |                 |

## RFC2217 Mode

RFC2217 mode is similar to RealCOM mode, since it relies on a driver to transparently map a virtual COM port on a host computer to a serial port on the AWK-1127. The RFC2217 standard defines general COM port control options based on the Telnet protocol and supports one connection at a time. Third party drivers supporting RFC2217 are widely available on the Internet and can be used to implement virtual COM mapping.

| Operation Modes                                                             |                                                                                                    |
|-----------------------------------------------------------------------------|----------------------------------------------------------------------------------------------------|
| Serial Operation Mode                                                       |                                                                                                    |
|                                                                             |                                                                                                    |
| Port 1                                                                      |                                                                                                    |
| Application<br>Mode<br>alive check time<br>TCP port                         | Device Control V<br>RFC2217 V<br>7 (0 - 99 min)<br>4001                                                                                                    |
| Data Packing                                                                |                                                                                                    |
| Packing length<br>Delimiter 1<br>Delimiter 2<br>Delimiter<br>Force transmit | 0       (0 - 1024)         00       (Hex)       Enable         00       (Hex)       Enable         Do Nothing       (Processed only when Packing length is 0)         0       (0 - 65535 ms) |
| Submit                                                                      |                                                                                                    |

When **Mode** is set to RFC2217 on a serial port's **Operation Modes** page, you will be able to configure additional settings such as **TCP alive check time**, **TCP port**, and **Packet length**.

| Setting      | Description                                                                                      | Factory Default |
|--------------|--------------------------------------------------------------------------------------------------|-----------------|
| 0 to 99 min. | This field specifies how long the AWK will wait for a response to                                | 7 min.          |
|              | "keep alive" packets before closing the TCP connection. The                                      |                 |
|              | AWK-1127 checks connection status by sending periodic "keep                                      |                 |
|              | alive" packets.                                                                                  |                 |
|              | 0: The TCP connection will remain open even if there is no response to the "keep alive" packets. |                 |
|              | 1 to 99: If the remote host does not respond to the packet                                       |                 |
|              | within the specified time, the AWK-1127 will force the existing                                  |                 |
|              | TCP connection to close.                                                                         |                 |

#### TCP Alive Check Time

#### TCP Port

| Setting   | Description                                                        | Factory Default |
|-----------|--------------------------------------------------------------------|-----------------|
| 0 to 9999 | This field specifies the TCP port number that the serial port will | 4001            |
|           | use to listen to connections, and that other devices must use to   |                 |
|           | contact the serial port.                                           |                 |

#### Packet Length

| Setting   | Description                                                                                                    | Factory Default |
|-----------|----------------------------------------------------------------------------------------------------|-----------------|
| 0 to 1024 | This field specifies the maximum amount of data that is allowed<br>to accumulate in the serial port buffer before sending.                   | 0               |
|           | O: Packet length is disregarded and data in the buffer will be<br>sent as specified by the delimiter settings or when the buffer is<br>full. |                 |
|           | 1 to 1024: Data in the buffer will be sent as soon it reaches the specified length.                                                          |                 |

#### Delimiter 1 and 2

| Setting | Description                                                      | Factory Default |
|---------|------------------------------------------------------------------|-----------------|
| Enable  | When these fields are enabled, serial data will accumulate in    | Unchecked       |
|         | the serial port's buffer until the buffer is full or until the   |                 |
|         | specified delimiter character(s) are received. For example, the  |                 |
|         | carriage return character could be used as a delimiter in order  |                 |
|         | to transmit each sentence or paragraph in a separate packet.     |                 |
|         | Data will be packed according to Delimiter process.              |                 |
|         | Delimiters must be incorporated into the data stream at the      |                 |
|         | software or device level. The Delimiter value can be set ranging |                 |
|         | from 00 to FF.                                                   |                 |

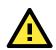

#### ATTENTION

When **Delimiter 1** is enabled, **Packet length** must be set to 0.

#### **Delimiter Process**

This field specifies how data is packed when delimiter characters are received. This field has no effect if Delimiter 1 is not enabled.

| Setting         | Description                                                      | Factory Default |
|-----------------|------------------------------------------------------------------|-----------------|
| Do Nothing      | Data accumulated in the serial port's buffer will be packed,     | Do Nothing      |
|                 | including delimiters.                                            |                 |
| Delimiter + 1   | One additional character must be received before the data in     |                 |
|                 | the serial port's buffer is packed.                              |                 |
| Delimiter + 2   | Two additional characters must be received before the data in    |                 |
|                 | the serial port's buffer is packed.                              |                 |
| Strip Delimiter | Data accumulated in the serial port's buffer will be packed, but |                 |
|                 | the delimiter character(s) will be stripped from the data.       |                 |

#### Force Transmit

| Setting    | Description                                                        | Factory Default |
|------------|--------------------------------------------------------------------|-----------------|
| 0 to 65535 | This field controls data packing by the amount of time that        | 0 ms            |
|            | elapses between bits of data. When using this field, make sure     |                 |
|            | that Inactivity time is disabled or set to a larger value.         |                 |
|            | Otherwise the connection may be closed before the data in the      |                 |
|            | buffer can be transmitted.                                         |                 |
|            | 0: If serial data is received, setting this value to 0 means no    |                 |
|            | data will be buffered and all data will be transmitted             |                 |
|            | immediately as received.                                           |                 |
|            | 1 to 65535: If serial data is not received for the specified       |                 |
|            | amount of time, the data that is currently in the buffer will be   |                 |
|            | packed for network transmission. The optimal force transmit        |                 |
|            | time depends on your application, but it must be at least larger   |                 |
|            | than one character interval within the specified baudrate. For     |                 |
|            | example, assume that the serial port is set to 1200 bps, 8 data    |                 |
|            | bits, 1 stop bit, and no parity. In this case, the total number of |                 |
|            | bits needed to send a character is 10 bits, and the time required  |                 |
|            | to transfer one character is 8.3 ms, so the force transmit time    |                 |
|            | to be larger than 8.3 ms.                                          |                 |

### **TCP Server Mode**

In TCP Server mode, the AWK-1127 serial port is assigned an IP: port address that is unique on your TCP/IP network. It waits for the host computer to establish a connection to the attached serial device. This operation mode also supports up to four simultaneous connections, so multiple hosts can collect data from the attached device at the same time.

Data transmission proceeds as follows:

- 1. A host requests a connection to the AWK-1127 serial port.
- 2. Once the connection is established, data can be transmitted in both directions-from the host to the device, and from the device to the host.

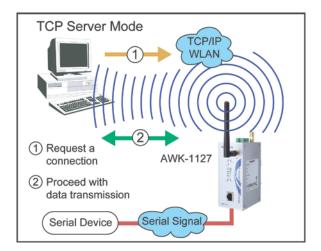

#### **Operation Modes**

#### Serial Operation Mode Port 1 Application Socket ¥ Mode TCP Server 💌 alive check time 7 (0 - 99 min) Max connection 1 🗸 Ignore jammed IP 🔘 Enable 💿 Disable Allow driver control 🔘 Enable 💿 Disable TCP port 4001 Cmd port 966 Connection goes down RTS O always low 💿 always High DTR 🔘 always low 💿 always High Data Packing (0 - 1024) Packing length 0 (Hex) 🗌 Enable Delimiter 1 00 Delimiter 2 00 (Hex) 🗌 Enable Delimiter Do Nothing 🛛 (Processed only when Packing length is 0) Force transmit 0 (0 - 65535 ms)

Submit

When **Mode** is set to **TCP Server** on a serial port's **Operation Modes** page, you will be able to configure additional settings such as **TCP alive check time**, **Inactivity time**, and **Max connection**.

| ТСР | Alive | Check | Time  |
|-----|-------|-------|-------|
|     | Anve  | Oneen | 11110 |

| Setting      | Description                                                    | Factory Default |
|--------------|----------------------------------------------------------------|-----------------|
| 0 to 99 min. | This field specifies how long the AWK-1127 will wait for a     | 7 min.          |
|              | response to "keep alive" packets before closing the TCP        |                 |
|              | connection. The AWK-1127 checks connection status by           |                 |
|              | sending periodic "keep alive" packets.                         |                 |
|              | 0: The TCP connection will remain open even if there is no     |                 |
|              | response to the "keep alive" packets.                          |                 |
|              | 1 to 99: If the remote host does not respond to the packet     |                 |
|              | within the specified time, the AWK will force the existing TCP |                 |
|              | connection to close.                                           |                 |

#### Inactivity Time

| Setting       | Description                                                                                                    | Factory Default |
|---------------|----------------------------------------------------------------------------------------------------|-----------------|
| 0 to 65535 ms | This field specifies the time limit for keeping the connection                                                                                                    | 0 ms            |
|               | open if no data flows to or from the serial device.                                                                                                    |                 |
|               | 0: The connection will remain open even if data is never<br>received. For many applications, the serial device may be idle<br>for long periods of time, so 0 is an appropriate setting.                                                                                    |                 |
|               | 1 to 65535: If there is no activity for the specified time, the connection will be closed. When adjusting this field, make sure that it is greater than the Force transmit time. Otherwise, the TCP connection may be closed before data in the buffer can be transmitted. |                 |

#### Max Connection

| Setting | Description                                                           | Factory Default |
|---------|-----------------------------------------------------------------------|-----------------|
| 1 to 2  | This field specifies the maximum number of connections that           | 1               |
|         | will be accepted by the serial port.                                  |                 |
|         | 1: Only a single host may open the TCP connection to the serial port. |                 |
|         | 2: This serial port will allow the specified number of connections    |                 |
|         | to be opened simultaneously. When multiple connections are            |                 |
|         | established, serial data will be duplicated and sent to all           |                 |
|         | connected hosts. Data from hosts will be sent to the attached         |                 |
|         | serial device on a first-in-first-out basis.                          |                 |

#### Ignore Jammed IP

This field specifies how an unresponsive IP address is handled when there are simultaneous connections to the serial port.

| Setting | Description                                                   | Factory Default |
|---------|---------------------------------------------------------------|-----------------|
| Disable | All transmission will be suspended if one IP address becomes  | Disable         |
|         | unresponsive. Transmission will only resume when all hosts    |                 |
|         | have responded.                                               |                 |
| Enable  | Data transmission to the other hosts will not be suspended if |                 |
|         | one IP address becomes unresponsive.                          |                 |

#### Allow Driver Control

This field specifies how the port will proceed if driver control commands are received from multiple hosts that are connected to the port.

| Setting | Description                                             | Factory Default |
|---------|---------------------------------------------------------|-----------------|
| Disable | Driver control commands will be ignored.                | Disable         |
| Enable  | Control commands will be accepted, with the most recent |                 |
|         | command received taking precedence.                     |                 |

#### TCP Port

| Setting   | Description                                                        | Factory Default |
|-----------|--------------------------------------------------------------------|-----------------|
| 0 to 9999 | This field specifies the TCP port number that the serial port will | 4001            |
|           | use to listen to connections, and that other devices must use to   |                 |
|           | contact the serial port.                                           |                 |

#### Cmd Port

| Setting   | Description                                                    | Factory Default |
|-----------|----------------------------------------------------------------|-----------------|
| 0 to 9999 | This field specifies the TCP port number for listening to SSDK | 966             |
|           | commands from the host.                                        |                 |

#### **Connection Goes Down**

This field specifies what happens to the RTS and DTR signals when the Ethernet connection goes down. For some applications, serial devices need to know the Ethernet link status through RTS or DTR signals sent through the serial port.

| Setting     | Description                                              | Factory Default |
|-------------|----------------------------------------------------------|-----------------|
| always low  | The selected signal will change to low when the Ethernet | always high     |
|             | connection goes down.                                    |                 |
| always high | The selected signal will remain high when the Ethernet   |                 |
|             | connection goes down.                                    |                 |

#### Packet Length

| Setting   | Description                                                       | Factory Default |
|-----------|-------------------------------------------------------------------|-----------------|
| 0 to 1024 | This field specifies the maximum amount of data that is allowed   | 0               |
|           | to accumulate in the serial port buffer before sending.           |                 |
|           | 0: Packet length is disregarded and data in the buffer will be    |                 |
|           | sent as specified by the delimiter settings or when the buffer is |                 |
|           | full.                                                             |                 |
|           | 1 to 1024: Data in the buffer will be sent as soon it reaches the |                 |
|           | specified length.                                                 |                 |

#### Delimiter 1 and 2

| Setting | Description                                                        | Factory Default |
|---------|--------------------------------------------------------------------|-----------------|
| Enable  | These fields are used to define special delimiter character(s) for | Unchecked       |
|         | data packing. Enable Delimiter 1 to control data packing with a    |                 |
|         | single character; enable both Delimiter 1 and 2 to control data    |                 |
|         | packing with two characters received in sequence.                  |                 |
|         | When these fields are enabled, serial data will accumulate in      |                 |
|         | the serial port's buffer until the buffer is full or until the     |                 |
|         | specified delimiter character(s) are received. For example, the    |                 |
|         | carriage return character could be used as a delimiter in order    |                 |
|         | to transmit each sentence or paragraph in a separate packet.       |                 |
|         | Data will be packed according to Delimiter process.                |                 |
|         | Delimiters must be incorporated into the data stream at the        |                 |
|         | software or device level.                                          |                 |

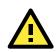

#### ATTENTION

When **Delimiter 1** is enabled, **Packet length** must be set to 0.

#### **Delimiter Process**

This field specifies how data is packed when delimiter characters are received. This field has no effect if Delimiter 1 is not enabled.

| Setting         | Description                                                      | Factory Default |
|-----------------|------------------------------------------------------------------|-----------------|
| Do Nothing      | Data accumulated in the serial port's buffer will be packed,     | Do Nothing      |
|                 | including delimiters.                                            |                 |
| Delimiter + 1   | One additional character must be received before the data in     |                 |
|                 | the serial port's buffer is packed.                              |                 |
| Delimiter + 2   | Two additional characters must be received before the data in    |                 |
|                 | the serial port's buffer is packed.                              |                 |
| Strip Delimiter | Data accumulated in the serial port's buffer will be packed, but |                 |
|                 | the delimiter character(s) will be stripped from the data.       |                 |

#### Force Transmit

| Setting    | Description                                                        | Factory Default |
|------------|--------------------------------------------------------------------|-----------------|
| 0 to 65535 | This field controls data packing by the amount of time that        | 0 ms            |
|            | elapses between bits of data. When using this field, make sure     |                 |
|            | that Inactivity time is disabled or set to a larger value.         |                 |
|            | Otherwise the connection may be closed before the data in the      |                 |
|            | buffer can be transmitted.                                         |                 |
|            | 0: If serial data is received, setting this value to 0 means no    |                 |
|            | data will be buffered and all data will be transmitted             |                 |
|            | immediately as received.                                           |                 |
|            | 1 to 65535: If serial data is not received for the specified       |                 |
|            | amount of time, the data that is currently in the buffer will be   |                 |
|            | packed for network transmission. The optimal force transmit        |                 |
|            | time depends on your application, but it must be at least larger   |                 |
|            | than one character interval within the specified baudrate. For     |                 |
|            | example, assume that the serial port is set to 1200 bps, 8 data    |                 |
|            | bits, 1 stop bit, and no parity. In this case, the total number of |                 |
|            | bits needed to send a character is 10 bits, and the time required  |                 |
|            | to transfer one character is 8.3 ms, so the force transmit time    |                 |
|            | to be larger than 8.3 ms.                                          |                 |

## **TCP Client Mode**

In TCP Client mode, the AWK-1127 actively establishes a TCP connection to a specific network host when data is received from the attached serial device. After the data has been transferred, the AWK-1127 can automatically disconnect from the host computer through the Inactivity time settings.

Data transmission proceeds as follows:

- 1. The AWK-1127 requests a connection from the host.
- 2. The connection is established and data can be transmitted in both directions between the host and device.

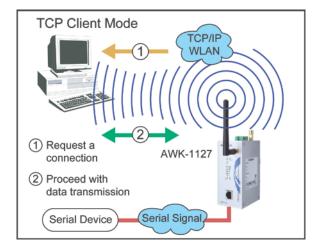

#### **Operation Modes**

| Serial Operation Mode   |                                                        |
|-------------------------|--------------------------------------------------------|
|                         |                                                        |
| Port 1                  |                                                        |
| Application<br>Mode     | Socket                                                 |
| alive check time        | 7 (0 - 99 min)                                         |
| Inactivity time         | 0 (0 - 65535 ms)                                       |
| Ignore jammed IP        | Enable Isable                                          |
| Allow driver control    | Enable Isable                                          |
| Destination address 1   | Port 4001                                              |
| Destination address 2   | Port 4001                                              |
| Destination address 3   | Port 4001                                              |
| Destination address 4   | Port 4001                                              |
| Designated local port 1 | 0                                                      |
| Designated local port 2 | 0                                                      |
| Designated local port 3 | 0                                                      |
| Designated local port 4 | 0                                                      |
| Connection control      | Startup/None                                           |
| Data Packing            |                                                        |
| Packing length          | 0 (0 - 1024)                                           |
| Delimiter 1             | 00 (Hex) Enable                                        |
| Delimiter 2             | 00 (Hex) 🗆 Enable                                      |
| Delimiter               | Do Nothing 🛛 (Processed only when Packing length is 0) |
| Force transmit          | 0 (0 - 65535 ms)                                       |
|                         |                                                        |

Submit

#### www.ipc2u.ru

When **Mode** is set to **TCP Client** on a serial port's **Operation Modes** page, you will be able to configure additional settings such as **TCP alive check time**, **Inactivity time**, and **Ignore jammed IP**.

| TCP Alive | Chock | Timo |
|-----------|-------|------|
| ICP Allve | CHECK | Time |

| Setting      | Description                                                     | Factory Default |
|--------------|-----------------------------------------------------------------|-----------------|
| 0 to 99 min. | This field specifies how long the AWK-1127 will wait for a      | 7 min.          |
|              | response to "keep alive" packets before closing the TCP         |                 |
|              | connection. The AWK-1127 checks connection status by            |                 |
|              | sending periodic "keep alive" packets.                          |                 |
|              | 0: The TCP connection will remain open even if there is no      |                 |
|              | response to the "keep alive" packets.                           |                 |
|              | 1 to 99: If the remote host does not respond to the packet      |                 |
|              | within the specified time, the AWK-1127 will force the existing |                 |
|              | TCP connection to close.                                        |                 |

#### Inactivity Time

| Setting       | Description                                                                                                    | Factory Default |
|---------------|----------------------------------------------------------------------------------------------------|-----------------|
| 0 to 65535 ms | This field specifies the time limit for keeping the connection                                                                                                    | 0 ms            |
|               | open if no data flows to or from the serial device.                                                                                                    |                 |
|               | 0: The connection will remain open even if data is never received. For many applications, the serial device may be idle for long periods of time, so 0 is an appropriate setting.                                                                                                    |                 |
|               | 1 to 65535: If there is no activity for the specified time, the connection will be closed. When adjusting this field, make sure that it is greater than the Force transmit time. Otherwise, the TCP connection may be closed before data in the buffer can be transmitted. <b>Connection Control</b> must be set to "Any character/Inactivity time" for this setting to have effect. |                 |

#### Ignore Jammed IP

| Setting | Description                                                   | Factory Default |
|---------|---------------------------------------------------------------|-----------------|
| Disable | All transmission will be suspended if one IP address becomes  | Disable         |
|         | unresponsive. Transmission will only resume when all hosts    |                 |
|         | have responded.                                               |                 |
| Enable  | Data transmission to the other hosts will not be suspended if |                 |
|         | one IP address becomes unresponsive.                          |                 |

This field specifies how an unresponsive IP address is handled when there are simultaneous connections to the serial port.

#### Destination Address 1 to 4

| Setting              | Description                                                   | Factory Default   |
|----------------------|---------------------------------------------------------------|-------------------|
| IP address and port  | This field specifies the remote host(s) that will access the  | IP Address: Empty |
| (e.g., "192.168.1.1" | attached device. At least one destination must be provided.   | Port: 4001        |
| and "4001")          | This field supports the use of domain names and names defined |                   |
|                      | in the host table.                                            |                   |

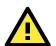

#### ATTENTION

In TCP Client mode, up to 4 connections can be established between the serial port and TCP hosts. The connection speed or throughput may be low if any one of the four connections is slow, since the one slow connection will slow down the other 3 connections.

#### Designated Local Port 1 to 4

| Setting    | Description                                                    | Factory Default |
|------------|----------------------------------------------------------------|-----------------|
| 1 to 65535 | This field specifies the TCP port number that will be used for | 0               |
|            | data transmission with the serial port.                        |                 |

#### **Connection Control**

This field specifies how connections to the device are established and closed.

| Setting            | Description                                                        | Factory Default |
|--------------------|--------------------------------------------------------------------|-----------------|
| Startup/None       | The connection will be opened as the AWK-1127 starts up. The       | Startup/None    |
|                    | connection will only be closed manually.                           |                 |
| Any Character/None | The connection will be opened as soon as a character is            |                 |
|                    | received from the attached device. The connection will only be     |                 |
|                    | closed manually.                                                   |                 |
| Any Character/     | The connection will be opened as soon as a character is            |                 |
| Inactivity Time    | received from the attached device. The connection will be          |                 |
|                    | closed if no data is received for the time specified in Inactivity |                 |
|                    | time.                                                              |                 |
| DSR On/DSR Off     | The TCP connection is opened when the DSR signal is on, and        |                 |
|                    | closed when the DSR signal is off.                                 |                 |
| DSR On/None        | The TCP connection is opened when the DSR signal is on. The        |                 |
|                    | connection will only be closed manually.                           |                 |
| DCD On/DCD Off     | The TCP connection is opened when the DCD signal is on, and        |                 |
|                    | closed when the DCD signal is off.                                 |                 |
| DCD On/None        | The TCP connection is opened when the DCD signal is on. The        |                 |
|                    | connection will only be closed manually.                           |                 |

#### Packet Length

| Setting   | Description                                                                                                    | Factory Default |
|-----------|----------------------------------------------------------------------------------------------------|-----------------|
| 0 to 1024 | This field specifies the maximum amount of data that is allowed<br>to accumulate in the serial port buffer before sending.                   | 0               |
|           | 0: Packet length is disregarded and data in the buffer will be<br>sent as specified by the delimiter settings or when the buffer is<br>full. |                 |
|           | 1 to 1024: Data in the buffer will be sent as soon it reaches the specified length.                                                          |                 |

#### Delimiter 1 and 2

| Setting | Description                                                        | Factory Default |
|---------|--------------------------------------------------------------------|-----------------|
| Enable  | These fields are used to define special delimiter character(s) for | Unchecked       |
|         | data packing. Enable Delimiter 1 to control data packing with a    |                 |
|         | single character; enable both Delimiter 1 and 2 to control data    |                 |
|         | packing with two characters received in sequence.                  |                 |
|         | When these fields are enabled, serial data will accumulate in      |                 |
|         | the serial port's buffer until the buffer is full or until the     |                 |
|         | specified delimiter character(s) are received. For example, the    |                 |
|         | carriage return character could be used as a delimiter in order    |                 |
|         | to transmit each sentence or paragraph in a separate packet.       |                 |
|         | Data will be packed according to Delimiter process.                |                 |
|         | Delimiters must be incorporated into the data stream at the        |                 |
|         | software or device level.                                          |                 |

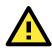

#### ATTENTION

When **Delimiter 1** is enabled, **Packet length** must be set to 0.

#### **Delimiter Process**

This field specifies how data is packed when delimiter characters are received. This field has no effect if Delimiter 1 is not enabled.

| Setting         | Description                                                      | Factory Default |
|-----------------|------------------------------------------------------------------|-----------------|
| Do Nothing      | Data accumulated in the serial port's buffer will be packed,     | Do Nothing      |
|                 | including delimiters.                                            |                 |
| Delimiter + 1   | One additional character must be received before the data in     |                 |
|                 | the serial port's buffer is packed.                              |                 |
| Delimiter + 2   | Two additional characters must be received before the data in    |                 |
|                 | the serial port's buffer is packed.                              |                 |
| Strip Delimiter | Data accumulated in the serial port's buffer will be packed, but |                 |
|                 | the delimiter character(s) will be stripped from the data.       |                 |

#### Force Transmit

| Setting    | Description                                                        | Factory Default |
|------------|--------------------------------------------------------------------|-----------------|
| 0 to 65535 | This field controls data packing by the amount of time that        | 0 ms            |
|            | elapses between bits of data. When using this field, make sure     |                 |
|            | that Inactivity time is disabled or set to a larger value.         |                 |
|            | Otherwise the connection may be closed before the data in the      |                 |
|            | buffer can be transmitted.                                         |                 |
|            | 0: If serial data is received, setting this value to 0 means no    |                 |
|            | data will be buffered and all data will be transmitted             |                 |
|            | immediately as received.                                           |                 |
|            | 1 to 65535: If serial data is not received for the specified       |                 |
|            | amount of time, the data that is currently in the buffer will be   |                 |
|            | packed for network transmission. The optimal force transmit        |                 |
|            | time depends on your application, but it must be at least larger   |                 |
|            | than one character interval within the specified baudrate. For     |                 |
|            | example, assume that the serial port is set to 1200 bps, 8 data    |                 |
|            | bits, 1 stop bit, and no parity. In this case, the total number of |                 |
|            | bits needed to send a character is 10 bits, and the time required  |                 |
|            | to transfer one character is 8.3 ms, so the force transmit time    |                 |
|            | to be larger than 8.3 ms.                                          |                 |

### **UDP Mode**

UDP is similar to TCP but is faster and more efficient. Data can be broadcast to or received from multiple network hosts. However, UDP does not support verification of data and would not be suitable for applications where data integrity is critical. It is ideal for message display applications.

| UDP Mode                                                                        |
|---------------------------------------------------------------------------------|
|                                                                                 |
| AWK-1127                                                                        |
| Proceed directly with data<br>transmission (connection<br>request not required) |
| Serial Device Serial Signal                                                     |

| Serial Operation Mode    |                  |                          |                   |
|--------------------------|------------------|--------------------------|-------------------|
|                          |                  |                          |                   |
| Port 1                   |                  |                          |                   |
| Application              | Socket 🗸         |                          |                   |
| Mode                     | UDP 🔽            |                          |                   |
| Destination IP address 1 | Begin            | End                      | Port 4001         |
| Destination IP address 2 | Begin            | End                      | Port 4001         |
| Destination IP address 3 | Begin            | End                      | Port 4001         |
| Destination IP address 4 | Begin            | End                      | Port 4001         |
| Local listen port        | 4001             |                          |                   |
| Data Packing             |                  |                          |                   |
| Packing length           | 0 (0 - 1024)     |                          |                   |
| Delimiter 1              | 00 (Hex) 🗌 Ena   | able                     |                   |
| Delimiter 2              | 00 (Hex) 🗖 Ena   | able                     |                   |
| Delimiter                | Do Nothing 🛛 💌 ( | Processed only when Pack | king length is 0) |
| Force transmit           | 0 (0 - 65535     | ims)                     |                   |

Submit

**Operation Modes** 

When **Mode** is set to **UDP** on a serial port's **Operation Modes** page, you will be able to configure additional settings such as **Destination address 1** through **4**, **Local listen port**, and **Packet length**.

| Setting              | Description                                                       | Factory Default |
|----------------------|-------------------------------------------------------------------|-----------------|
| IP address range and | In UDP mode, you may specify up to 4 ranges of IP addresses       | Begin: Empty    |
| port (e.g.,          | for the serial port to connect to. At least one destination range | End: Empty      |
| "192.168.1.1" to     | must be provided.                                                 | Port: 4001      |
| "192.168.1.64" and   |                                                                   |                 |
| "4001")              | The maximum selectable IP address range is 64 addresses.          |                 |
|                      | However, you can enter multicast addresses in the Begin field,    |                 |
|                      | in the form xxx.xxx.xxx.255. For example, enter                   |                 |
|                      | "192.127.168.255" to allow the AWK-1127 to broadcast UDP          |                 |
|                      | packets.                                                          |                 |

#### Destination Address 1 to 4

#### Local Listen Port

| Setting   | Description                                                    | Factory Default |
|-----------|----------------------------------------------------------------|-----------------|
| 0 to 9999 | This field specifies the UDP port that the AWK-1127 listens to | 4001            |
|           | and that other devices must use to contact the attached serial |                 |
|           | device.                                                        |                 |

### Packet Length

| Setting   | Description                                                       | Factory Default |
|-----------|-------------------------------------------------------------------|-----------------|
| 0 to 1024 | This field specifies the maximum amount of data that is allowed   | 0               |
|           | to accumulate in the serial port buffer before sending.           |                 |
|           | 0: Packet length is disregarded and data in the buffer will be    |                 |
|           | sent as specified by the delimiter settings or when the buffer is |                 |
|           | full.                                                             |                 |
|           | 1 to 1024: Data in the buffer will be sent as soon it reaches the |                 |
|           | specified length.                                                 |                 |

#### Delimiter 1 and 2

| Setting | Description                                                      | Factory Default |
|---------|------------------------------------------------------------------|-----------------|
| Enable  | When these fields are enabled, serial data will accumulate in    | Unchecked       |
|         | the serial port's buffer until the buffer is full or until the   |                 |
|         | specified delimiter character(s) are received. For example, the  |                 |
|         | carriage return character could be used as a delimiter in order  |                 |
|         | to transmit each sentence or paragraph in a separate packet.     |                 |
|         | Data will be packed according to Delimiter process.              |                 |
|         | Delimiters must be incorporated into the data stream at the      |                 |
|         | software or device level. The Delimiter value can be set ranging |                 |
|         | from 00 to FF.                                                   |                 |

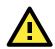

#### ATTENTION

When **Delimiter 1** is enabled, **Packet length** must be set to 0.

#### **Delimiter Process**

This field specifies how data is packed when delimiter characters are received. This field has no effect if Delimiter 1 is not enabled.

| Setting         | Description                                                      | Factory Default |
|-----------------|------------------------------------------------------------------|-----------------|
| Do Nothing      | Data accumulated in the serial port's buffer will be packed,     | Do Nothing      |
|                 | including delimiters.                                            |                 |
| Delimiter + 1   | One additional character must be received before the data in     |                 |
|                 | the serial port's buffer is packed.                              |                 |
| Delimiter + 2   | Two additional characters must be received before the data in    |                 |
|                 | the serial port's buffer is packed.                              |                 |
| Strip Delimiter | Data accumulated in the serial port's buffer will be packed, but |                 |
|                 | the delimiter character(s) will be stripped from the data.       |                 |

#### Force Transmit

| Setting    | Description                                                        | Factory Default |
|------------|--------------------------------------------------------------------|-----------------|
| 0 to 65535 | This field controls data packing by the amount of time that        | 0 ms            |
|            | elapses between bits of data. When using this field, make sure     |                 |
|            | that Inactivity time is disabled or set to a larger value.         |                 |
|            | Otherwise the connection may be closed before the data in the      |                 |
|            | buffer can be transmitted.                                         |                 |
|            | 0: If serial data is received, setting this value to 0 means no    |                 |
|            | data will be buffered and all data will be transmitted             |                 |
|            | immediately as received.                                           |                 |
|            | 1 to 65535: If serial data is not received for the specified       |                 |
|            | amount of time, the data that is currently in the buffer will be   |                 |
|            | packed for network transmission. The optimal force transmit        |                 |
|            | time depends on your application, but it must be at least larger   |                 |
|            | than one character interval within the specified baudrate. For     |                 |
|            | example, assume that the serial port is set to 1200 bps, 8 data    |                 |
|            | bits, 1 stop bit, and no parity. In this case, the total number of |                 |
|            | bits needed to send a character is 10 bits, and the time required  |                 |
|            | to transfer one character is 8.3 ms, so the force transmit time    |                 |
|            | to be larger than 8.3 ms.                                          |                 |

# **Communication Parameters**

**Communication Parameters** 

The **Communication Parameters** page for the serial port is where serial communication settings are specified, such as **Baud rate**, **Data bits**, and **Stop bits**.

| Port              |                    |
|-------------------|--------------------|
| Port alias        |                    |
| Serial Parameters |                    |
| Baud rate         | 115000             |
|                   | 115200 🗸           |
| Data bits         | 8 💌                |
| Stop bits         | 1 💙                |
| Parity            | None 💌             |
| Flow control      | RTS/CTS 💌          |
| FIFO              | 🔘 Enable 💿 Disable |
| Interface         | RS-232             |

The **Communication Parameters** page for the serial port is where serial communication settings are specified, such as **Baud rate**, **Data bits**, and **Stop bits**.

Port Alias

| Setting            | Description                                                       | Factory Default |
|--------------------|-------------------------------------------------------------------|-----------------|
| free text (e.g.,   | This is an optional free text field to help you differentiate one |                 |
| "Secondary console | serial port from another. It does not affect operation of the     |                 |
| connection")       | AWK-1127.                                                         |                 |

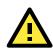

#### ATTENTION

Serial communication settings should match the attached serial device. Check the communication settings in the user's manual for your serial device.

#### Baud Rate

| Setting                | Description                                                 | Factory Default |
|------------------------|-------------------------------------------------------------|-----------------|
| 50, 75, 110, 134, 150, | This field specifies the baudrate for the serial port.      | 115200          |
| 300, 600, 1200, 1800,  |                                                             |                 |
| 2400, 4800, 7200,      | 50 to 921600: The serial port will operate at the specified |                 |
| 9600, 19200, 38400,    | baudrate                                                    |                 |
| 57600, 115200,         |                                                             |                 |
| 230400, 460800,        |                                                             |                 |
| 921600                 |                                                             |                 |

#### Data Bits

| Setting    | Description                                                      | Factory Default |
|------------|------------------------------------------------------------------|-----------------|
| 5, 6, 7, 8 | This field specifies the number of data bits used to encode each | 8               |
|            | character of data.                                               |                 |

#### Stop Bits

| Setting   | Description                                                | Factory Default |
|-----------|------------------------------------------------------------|-----------------|
| 1, 1.5, 2 | This field specifies the number of stop bits used for each | 1               |
|           | character frame.                                           |                 |

#### Parity

| Setting          | Description                                                         | Factory Default |
|------------------|---------------------------------------------------------------------|-----------------|
| None, Odd, Even, | This field specifies the type of parity bit used for each character | None            |
| Space, Mark      | frame.                                                              |                 |

#### Flow Control

| Setting           | Description                                                      | Factory Default |
|-------------------|------------------------------------------------------------------|-----------------|
| None, RTS/CTS,    | This field specifies the type of flow control used by the serial | RTS/CTS         |
| XON/XOFF, DTR/DSR | port.                                                            |                 |

#### FIFO

| Setting         | Description                                                        | Factory Default |
|-----------------|--------------------------------------------------------------------|-----------------|
| Enable, Disable | This field specifies whether the serial port will use the built-in | Enable          |
|                 | FIFO. A 128-byte FIFO is provided to each serial port for both     |                 |
|                 | Tx and Rx directions. To prevent data loss during serial           |                 |
|                 | communication, this should be set to Disable if the attached       |                 |
|                 | serial device does not have a FIFO.                                |                 |

#### Interface

| Setting         | Description                                                          | Factory Default |
|-----------------|----------------------------------------------------------------------|-----------------|
| RS-232, RS-422, | This field specifies the type of interface the serial port will use. | RS-232          |
| RS-485 2-wire,  |                                                                      |                 |
| RS-485 4-wire   |                                                                      |                 |

# Data Buffering/Log

#### Data Buffering/Log

| Port 1                                              |                                                                                                    |
|-----------------------------------------------------|----------------------------------------------------------------------------------------------------|
| Port buffering (256K)<br>Serial data logging (256K) | <ul> <li>Enable <ul> <li>Disable</li> <li>Enable <ul> <li>Disable</li> </ul> </li> </ul></li></ul> |
|                                                     |                                                                                                    |

Submit

On the serial port's **Data Buffering/Log** page, you can enable or disable **Port buffering** and **Serial data logging**.

#### Port Buffering

| Setting         | Description                                                          | Factory Default |
|-----------------|----------------------------------------------------------------------|-----------------|
| Enable, Disable | This field specifies whether the serial port will use port buffering | Disable         |
|                 | when the network connection (Ethernet or WLAN) is down. Port         |                 |
|                 | buffering can be used in RealCOM mode, TCP Server mode, and          |                 |
|                 | TCP Client mode. For other modes, the port buffering settings        |                 |
|                 | will have no effect.                                                 |                 |

#### Serial Data Logging

| Setting         | Description                                                        | Factory Default |
|-----------------|--------------------------------------------------------------------|-----------------|
| Enable, Disable | This field specifies whether data logs for the serial port will be | Disable         |
|                 | stored on system RAM. Each serial port is allotted 256 KB for      |                 |
|                 | data logging. The data log is not saved when the AWK-1127 is       |                 |
|                 | powered off.                                                       |                 |

# **Auto Warning Settings**

Since industrial-grade devices are often located at the endpoints of a system, these devices will not always know what is happening elsewhere on the network. This means that these devices, including wireless APs or clients, must provide system maintainers with real-time alarm messages. Even when system administrators are out of the control room for an extended period, they can still be informed of the status of devices almost instantaneously when exceptions occur.

In addition to logging these events, the AWK-1121/1127 supports different approaches to warn engineers automatically, such as SNMP trap or e-mail.

# System Log

#### System Log Event Types

Detailed information for grouped events is shown in the following table. You can check the box for "Enable Log" to enable groups of events. All values are enabled (checked) by default. The log for system events can be seen in Status  $\rightarrow$  System Log.

#### System Log Event Types

| Event Group            | Enable Log |
|------------------------|------------|
| System-related events  |            |
| Network-related events |            |
| Config-related events  |            |
| Power events           | <b>V</b>   |

Submit

| System-related events                     | Event is triggered when                                         |  |
|-------------------------------------------|-----------------------------------------------------------------|--|
| System restart (warm start)               | The AWK-1121/1127 is rebooted, such as when its settings are    |  |
|                                           | changed (IP address, subnet mask, etc.).                        |  |
| Network-related events                    | Event is triggered when                                         |  |
| LAN link on                               | The LAN port is connected to a device or network.               |  |
| LAN link off                              | The port is disconnected (e.g., the cable is pulled out, or the |  |
|                                           | opposing device shuts down).                                    |  |
| WLAN connected to AP                      | The AWK-1121/1127 is associated with an AP.                     |  |
| WLAN disconnected                         | The AWK-1121/1127 is disassociated from an AP.                  |  |
| Config-related events                     | Event is triggered when                                         |  |
| Configuration Changed                     | A configuration item has been changed.                          |  |
| Configuration file import via Web Console | The configuration file is imported to the AWK-1121/1127.        |  |
| Console authentication failure            | An incorrect password is entered.                               |  |
| Firmware upgraded                         | The AWK-1121/1127's firmware is updated.                        |  |
| Power events                              | Event is triggered when                                         |  |
| Power 1/2 transition (On -> Off)          | The AWK-1121/1127 is powered down in PWR1/2.                    |  |
| PoE transition (On -> Off)                | The AWK-1121/1127 is powered down in PoE (PoE model only).      |  |
| Power 1/2 transition (Off -> On)          | The AWK-1121/1127 is powered via PWR1/2.                        |  |
| PoE transition (Off -> On)                | The AWK-1121/1127 is powered via PoE (PoE model only).          |  |

# Syslog

This function provides the event logs for the Syslog server. The function supports up to three configurable Syslog servers and Syslog server UDP port numbers. When an event occurs, the event will be sent as a Syslog UDP packet to the specified Syslog servers.

#### Syslog Event Types

Detailed information for grouped events is shown in the following table. You can check the box for "Enable Log" to enable groups of events. All values are enabled (checked) by default. Details for each event group can be found on the table "System Log Event Types", just above, on page 3-40.

| Event Group            | Enable Log   |
|------------------------|--------------|
| System-related events  |              |
| Network-related events |              |
| Config-related events  |              |
| Power events           | $\checkmark$ |

#### Syslog Server Settings

You can configure the parameters for your Syslog servers in this page.

| Syslog Server Settings |     |
|------------------------|-----|
| Syslog server 1        |     |
| Syslog port            | 514 |
| Syslog server 2        |     |
| Syslog port            | 514 |
| Syslog server 3        |     |
| Syslog port            | 514 |

#### Syslog server 1/2/3

| Setting    | Description                                             | Factory Default |
|------------|---------------------------------------------------------|-----------------|
| IP address | Enter the IP address of the 1st/ 2nd/ 3rd Syslog Server | None            |

#### Syslog port

| Setting          | Description                                           | Factory Default |
|------------------|-------------------------------------------------------|-----------------|
| Port destination | Enter the UDP port of the corresponding Syslog server | 514             |
| (1 to 65535)     |                                                       |                 |

## E-mail

#### **E-mail Event Types**

Check the box for **Active** to enable the event items. All default values are deactivated (unchecked). Details for each event item can be found on the "System Log Event Types" table on page 3-40.

| E-mail Event Types             |          |
|--------------------------------|----------|
| Event                          | □ Active |
| Cold start                     |          |
| Warm start                     |          |
| Power 1 transition (On>Off)    |          |
| Power 1 transition (Off>On)    |          |
| Power 2 transition (On>Off)    |          |
| Power 2 transition (Off>On)    |          |
| PoE transition (On>Off)        |          |
| PoE transition (Off>On)        |          |
| Configuration changed          |          |
| Console authentication failure |          |
| LAN link on                    |          |
| LAN link off                   |          |
| Submit                         |          |

#### **E-mail Server Settings**

You can set up to 4 e-mail addresses to receive alarm emails from the AWK-1121/1127. The following parameters can be configured on the **E-mail Server Settings** page. In addition, a **Send Test Mail** button can be used to test whether the Mail server and e-mail addresses work well. More detailed explanations about these parameters are given after the following figure.

#### Mail server (SMTP)

| Setting    | tting Description                    |      |
|------------|--------------------------------------|------|
| IP address | The IP Address of your email server. | None |

#### User name & Password

| Setting       | Description                                    | Factory Default |
|---------------|------------------------------------------------|-----------------|
| Max. 63 chars | User name and password used in the SMTP server | None            |

#### From e-mail address

| Setting            | Description                                                     | Factory Default |
|--------------------|-----------------------------------------------------------------|-----------------|
| Max. 63 characters | Enter the administrator's e-mail address which will be shown in | None            |
|                    | the "From" field of a warning e-mail.                           |                 |

#### To E-mail address 1/2/3/4

| Setting            | Description                            | Factory Default |  |
|--------------------|----------------------------------------|-----------------|--|
| Max. 63 characters | Enter the receivers' e-mail addresses. | None            |  |

# Trap

Traps can be used to signal abnormal conditions (notifications) to a management station. This trap-driven notification can make your network more efficient.

Because a management station usually takes care of a large number of devices that have a large number of objects, it will be overloading for the management station to poll or send requests to query every object on every device. It would be better if the managed device agent could notify the management station by sending a message known as a trap for the event.

#### Trap Event Types

| Event                          | Active |
|--------------------------------|--------|
| Cold start                     |        |
| Warm start                     |        |
| Power 1 transition (On>Off)    |        |
| Power 1 transition (Off>On)    |        |
| Power 2 transition (On>Off)    |        |
| Power 2 transition (Off>On)    |        |
| PoE transition (On>Off)        |        |
| PoE transition (Off>On)        |        |
| Configuration changed          |        |
| Console authentication failure |        |
| LAN link on                    |        |
| LAN link off                   |        |

#### **SNMP Trap Receiver Settings**

SNMP traps are defined in SMIv1 MIBs (SNMPv1) and SMIv2 MIBs (SNMPv2c). The two styles are basically equivalent, and it is possible to convert between the two. You can set the parameters for SNMP trap receivers through the web page.

| SNMP Trap Receiver Settings |       |
|-----------------------------|-------|
| 1st Trap version            | V1 v  |
| 1st Trap server IP/name     |       |
| 1st Trap community          | alert |
| 2nd Trap version            | V1 🗸  |
| 2nd Trap server IP/name     |       |
| 2nd Trap community          | alert |

#### 1st / 2nd Trap version

| Setting | Description                 | Factory Default |
|---------|-----------------------------|-----------------|
| V1      | SNMP trap defined in SNMPv1 | V1              |
| V2      | SNMP trap defined in SNMPv2 |                 |

| 1st / 2nd | Trap | server | IP/name |
|-----------|------|--------|---------|
|           |      |        |         |

| Setting            | Description                                                  | Factory Default |
|--------------------|--------------------------------------------------------------|-----------------|
| IP address or host | Enter the IP address or name of the trap server used by your | None            |
| name               | network.                                                     |                 |

#### 1st / 2nd Trap community

| Setting               | Description                                       | Factory Default |
|-----------------------|---------------------------------------------------|-----------------|
| Max. of 31 characters | Use a community string match with a maximum of 31 | alert           |
|                       | characters for authentication.                    |                 |

# Status

## **Wireless Status**

The status for **802.11 Info** parameters, such as Operation mode and Channel, are shown on the **Wireless Status** page. The status will refresh every 5 seconds if the **Auto refresh** box is checked.

It is helpful to use the continuously updated information on this page, such as **Signal strength**, to monitor the signal strength of the AWK-1121/1127.

| Auto refresh Auto status of WLAN (SSID: MO) | XA) 💌             |
|---------------------------------------------|-------------------|
| 802.11 Info                                 |                   |
| Operation mode                              | Client            |
| Channel                                     | Not connected     |
| RF type                                     | B/G Mixed         |
| SSID                                        | MOXA              |
| MAC                                         | 00:90:E8:00:03:46 |
| Security mode                               | OPEN              |
| Current BSSID                               | N/A               |
| Signal strength                             | □000 (-96dBm)     |
| Transmission rate                           | N/A               |
| Transmission power                          | Full              |

# System Log

Triggered events are recorded in System Log. You can export the log contents to an available viewer by clicking **Export Log**. You can use the **Clear Log** button to clear the log contents and the **Refresh** button to refresh the log.

| System Log                                                                                                    |   |
|----------------------------------------------------------------------------------------------------|---|
| <pre>( 116) 2008/06/18,20h:46m:50s Power 1 transition (Off -&gt; On)<br/>( 117) 2008/06/18,20h:46m:50s LAN link on<br/>( 118) 2008/06/18,21h:17m:10s Power 1 transition (Off -&gt; On)<br/>( 120) 2008/06/18,21h:17m:10s LAN link on<br/>( 121) 2008/06/18,21h:19m:55s System restart<br/>( 122) 2008/06/18,21h:20m:04s Power 1 transition (Off -&gt; On)<br/>( 123) 2008/06/18,21h:20m:04s LAN link on<br/>( 124) 2008/06/18,21h:20m:04s LAN link on<br/>( 124) 2008/06/18,21h:20m:04s LAN link on<br/>( 124) 2008/06/18,21h:20m:01s Client 00:13:CE:E1:EE:EF joined<br/>( 125) 2008/06/18,21h:20m:11s Client 00:13:CE:E1:EE:EF joined<br/>( 126) 2008/06/18,21h:26m:13s Client 00:13:CE:E1:EE:EF joined<br/>( 127) 2008/06/18,21h:26m:14s Power 1 transition (Off -&gt; On)<br/>( 128) 2008/06/18,21h:26m:14s LAN link on<br/>( 129) 2008/06/18,21h:26m:13s Client 00:13:CE:E1:EE:EF joined<br/>( 130) 2008/06/18,21h:27m:22s Client 00:13:CE:E1:EE:EF joined<br/>( 131) 2008/06/18,21h:28m:22s Client 00:13:CE:E1:EE:EF joined<br/>( 133) 2008/06/18,21h:28m:21s Client 00:13:CE:E1:EE:EF joined<br/>( 133) 2008/06/18,21h:28m:21s Client 00:13:CE:E1:EE:EF joined<br/>( 133) 2008/06/18,21h:28m:51s Client 00:13:CE:E1:EE:EF joined</pre> | • |
| Export Log Clear Log Refresh                                                                                                    |   |

# Serial Data Log (AWK-1127 Only)

Data logs for the serial port can be viewed in ASCII or HEX format. After selecting the serial port and format, you may click Select all to select the entire log if you wish to copy and paste the contents into a text file.

| Serial Data Log              |              |
|------------------------------|--------------|
| Select port Port1 💌          | [ASCII][HEX] |
|                              |              |
|                              |              |
|                              |              |
|                              |              |
|                              |              |
|                              |              |
|                              |              |
|                              |              |
|                              |              |
|                              | ~            |
| Select all Clear Log Refresh |              |

## **Power Status**

The status of power inputs is shown on this web page. The status will refresh every 5 seconds if the **Auto refresh** box is checked.

| Power Status   |     |          |
|----------------|-----|----------|
| V Auto refresh |     |          |
| Input status   |     | On / Off |
| Power 1 status | On  |          |
| Power 2 status | Off |          |
| PoE status     | Off |          |

# Maintenance

Maintenance functions provide the administrator with tools to manage the AWK-1121/1127 and wired/wireless networks.

# **Console Settings**

You can enable or disable access permission for the following consoles: HTTP, HTTPS, Telnet and SSH connections. For more security, we recommend you only allow access to the two secured consoles, HTTPS and SSH.

| Console Settings |                                              |
|------------------|----------------------------------------------|
| HTTP console     | ⊙Enable ○Disable                             |
| HTTPS console    | ⊙Enable ○Disable<br>⊙Enable ○Disable         |
| SSH console      | © Enable   O Disable<br>© Enable   O Disable |
| SSH CONSOLE      |                                              |
|                  |                                              |
| Submit           |                                              |

# Ping

**Ping** helps to diagnose the integrity of wired or wireless networks. By inputting a node's IP address in the **Destination** field, you can use the **ping** command to make sure it exists and whether or not the access path is available.

| Ping        |               |
|-------------|---------------|
| Destination | 192.168.253.2 |
| Ping        |               |

If the node and access path are available, you will see that all packets were successfully transmitted with no loss. Otherwise, some, or even all, packets may get lost, as shown in the following figure.

| Ping                                                                               |   |
|------------------------------------------------------------------------------------|---|
| Ping Ping                                                                          |   |
| PING 192.168.127.2 (192.168.127.2): 56 data bytes<br>192.168.127.2 ping statistics |   |
| 4 packets transmitted, 0 packets received, 100% packet loss                        | 6 |

# Firmware Upgrade

The AWK-1121/1127 can be enhanced with more value-added functions by installing firmware upgrades. The latest firmware is available at Moxa's download center.

Before running a firmware upgrade, make sure the AWK-1121/1127 is off-line. Click the **Browse** button to specify the firmware image file and click **Firmware Upgrade and Restart** to start the firmware upgrade. After the progress bar reaches 100%, the AWK-1121/1127 will reboot itself.

When upgrading your firmware, the AWK-1121/1127's other functions are forbidden.

| Firmware Upgrade             |                                   |
|------------------------------|-----------------------------------|
| Select update image          | C:\AWK1121_1.0_Build_12011714.rom |
| Firmware Upgrade and Restart |                                   |
|                              |                                   |
|                              |                                   |

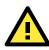

#### ATTENTION

Please make sure the power source is stable when you upgrade your firmware. An unexpected power breakup may damage your AWK-1121/1127.

# Config Import/Export

You can back up or restore the AWK-1121/1127's configuration with Config Import/Export.

In the **Config Import** section, click **Browse** to specify the configuration file and click **Config Import** button to begin importing the configuration.

| Config Import             |        |
|---------------------------|--------|
| Select configuration file | Browse |
| Config Import             |        |

In the **Config Export** section, click the **Config Export** button and save the configuration file onto your local storage media. The configuration file is a text file and you can view and edit it with a general text-editing tool.

| Config Export |  |
|---------------|--|
| Config Export |  |

You can also do automated device back ups or setup restoration using Moxa's dedicated configuration import-export accessory, the **ABC-01** (HW Rev. 1.1 support only).

| ABC-01 Import |
|---------------|
| Config Import |
|               |
| ABC-01 Export |
| Config Export |

To download the configuration to the AWK device:

- 1. Turn off the AWK device.
- 2. Plug in the ABC-01 to the AWK's console, via the RS-232 port.
- 3. Turn on the AWK device.
- 4. The AWK device will automatically detect the ABC-01 during the boot process, and will automatically download the configuration file from the ABC-01 to the AWK. Once the configuration downloads, then-if the configuration format is correct-the AWK will emit three short beeps and continue the boot process.
- 5. Once the AWK has booted up successfully, it will emit the normal two beeps and the "Ready" LED will turn to solid green.

# **Loading Factory Defaults**

Use this function to reset the AWK-1121/1127 and roll all settings back to the factory default values. You can also reset the hardware by pressing the reset button on the rear panel of the AWK-1121/1127.

| Load Factory Default                                                                                                    |
|----------------------------------------------------------------------------------------------------|
| Reset to Factory Default                                                                                                    |
| Click <b>Activate</b> to reset all settings, including the console password, to the factory default values.<br>The system will be restarted immediately. |
| Activate                                                                                                    |

## Password

You can change the administration password for each of the AWK-1121/1127's console managers by using the **Password** function. Before you set up a new password, you must input the current password and reenter the new password for confirmation. For your security, do not use the default password *root*, and remember to change the administration password regularly.

| Password         |             |
|------------------|-------------|
| Current password | ••••        |
| New password     | • • • • • • |
| Confirm password | • • • • • • |
| Submit           |             |

## Misc. Settings

Additional settings to help you manage your AWK-1121/1127, are available on this page.

| Misc. Settings |                               |
|----------------|-------------------------------|
| Reset button   | Always enable  Always disable |

#### Reset button

| Setting           | Description                                               | Factory Default |
|-------------------|-----------------------------------------------------------|-----------------|
| Always enabled    | The AWK-1121/1127's Reset button works normally.          | Always disabled |
| Always disabled * | The AWK-1121/1127's function of Reset button is disabled. |                 |

\* We find that AWK-1127 would be reseted to default in some critical environment, so we apply a new item "Always Disable" in Misc Setting to help you to avoid this problem.

# **Save Configuration**

The following figure shows how the AWK-1121/1127 stores the setting changes into volatile and non-volatile memory. All data stored in volatile memory will disappear when the AWK-1121/1127 is shutdown or rebooted unless they are saved in non-volatile memory. Because the AWK-1121/1127 starts up and initializes with the settings stored in flash memory, all new changes must be saved to flash memory before restarting the AWK-1121/1127.

This also means that new changes will not take effect unless you press the "Save and Restart" button.

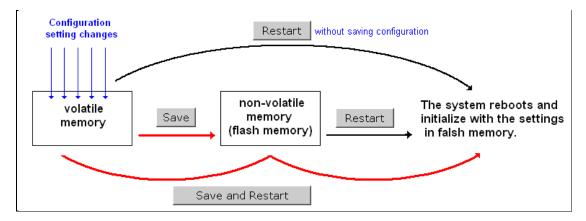

After you click on **Save Configuration** in the left menu box, the following screen will appear. Click **Save** if you wish to update the configuration settings in the flash memory at this time. Alternatively, you may choose to run other functions and put off saving the configuration until later. However, the new setting changes will remain in the non-volatile memory until you save the configurations.

# Save Configuration If you have submitted any configuration changes, you must save the changes and restart the server before they take effect. Click Save to save the changes in the AWK-3121-US's memory. Click Restart to activae new settings in the navigation panel. Save

# Restart

If you submitted configuration changes, you will find a blinking string in the upper right corner of the screen. After making all your changes, click the **Restart** function in the left menu box. One of two different screens will appear.

If you made changes recently but did not save, you will be given two options. Clicking the **Restart** button here will reboot the AWK-1121/1127 directly, and all setting changes will be ignored. Clicking the **Save and Restart** button will apply all setting changes and then reboot the AWK-1121/1127.

| R  | estart                                                                                                    |
|----|----------------------------------------------------------------------------------------------------|
| !  | !! Warning !!!                                                                                                   |
|    | Click "Restart" to discard changes and reboot AWK-1121-EU directly.                                              |
|    | Click "Save and Restart" to apply all setting changes and reboot AWK-1121-EU.                                    |
|    | Restart     Save and Restart                                                                                     |
| lf | you run the <b>Restart</b> function without changing any configurations or saving all your changes, you will see |
| ju | st one <b>Restart</b> button on your screen.                                                                     |

#### Restart

 III Warning III

 Clicking Restart will disconnect all Ethernet connections and reboot AWK-1121-EU.

 Restart

You will not be able to run any of the AWK-1121/1127's functions while the system is rebooting.

# Logout

**Logout** helps users disconnect the current HTTP or HTTPS session and go to the Login page. For security reasons, we recommend you logout before quitting the console manager.

| Logout |                                                   |
|--------|---------------------------------------------------|
|        | Click <b>Logout</b> button to defalut Login page. |
|        |                                                   |
|        | Logout                                            |

# **Software Installation and Configuration**

The following topics are covered in this chapter:

- Overview
- AWK Search Utility
  - Installing AWK Search Utility
  - Configuring the AWK Search Utility

#### OnCell Windows Driver Manager

- > Installing OnCell Windows Driver Manager
- > Using OnCell Windows Driver Manager

#### Moxa OnCell Linux Real TTY Driver

- Basic Procedure
- Hardware Setup
- Installing Linux Real TTY Driver Files
- Mapping TTY Ports
- Removing Mapped TTY Ports
- Removing Linux Driver Files

#### Moxa OnCell UNIX Fixed TTY Driver

- Installing the UNIX Driver
- Configuring the UNIX Driver

# **Overview**

The Documentation & Software CD included with your AWK-1121/1127 is designed to make the installation and configuration procedure easy and straightforward. This auto-run CD includes AWK Search Utility (to broadcast search for all AWK's accessible over the network), the AWK-1121/1127 User's Manual, and Quick Installation Guide.

# **AWK Search Utility**

# Installing AWK Search Utility

Click the **INSTALL UTILITY** button in the AWK Installation CD auto-run window to install AWK Search Utility. Once the program starts running, click **Yes** to proceed.

1. Click Next when the Welcome screen opens to proceed with the installation.

| 🔂 Setup - AWK Search Util | ity 🔲 🛛 🔀                                                                     |
|---------------------------|-------------------------------------------------------------------------------|
|                           | Welcome to the AWK Search<br>Utility Setup Wizard                             |
|                           | This will install AWK Search Utility on your computer.                        |
|                           | It is recommended that you close all other applications before<br>continuing. |
|                           | Click Next to continue, or Cancel to exit Setup.                              |
|                           | Next > Cancel                                                                 |

2. Click Next to install program files to the default directory, or click Browse to select an alternate location.

| 15 Setup - AWK Search Utility                                                          |
|----------------------------------------------------------------------------------------|
| Select Destination Location<br>Where should AWK Search Utility be installed?           |
| Setup will install AWK Search Utility into the following folder.                       |
| To continue, click Next. If you would like to select a different folder, click Browse. |
| C\Program Files\Moxa\AWK\AWK Search Utility Browse                                     |
|                                                                                        |
| At least 2.5 MB of free disk space is required.                                        |
| < <u>B</u> ack <u>N</u> ext > Cancel                                                   |

1. Click **Next** to create the program's shortcut files to the default directory, or click **Browse** to select an alternate location.

| 🕞 Setup - AWK Search Utility                                                  |        |
|-------------------------------------------------------------------------------|--------|
| Select Start Menu Folder<br>Where should Setup place the program's shortcuts? |        |
| Setup will create the program's shortcuts in the following Start Menu fold    |        |
| AWK Search Utility                                                            | se     |
| <u> &lt; B</u> ack <u>N</u> ext >                                             | Cancel |

2. Click Next to select additional tasks.

| j <mark>5</mark> Setup - ∆WK Search Utility                                                                                                    |        |
|----------------------------------------------------------------------------------------------------|--------|
| Select Additional Tasks<br>Which additional tasks should be performed?                                                                                                    |        |
| Select the additional tasks you would like Setup to perform while installing AWK S<br>Utility, then click Next.<br>Additional icons:<br>Create a <u>desktop icon</u><br>Create a <u>Q</u> uick Launch icon | Search |
|                                                                                                    |        |
| <u>⟨B</u> ack Next>                                                                                                    | Cancel |

3. The installer then displays a summary of the installation options.

| 15 Setup - AWK Search Utility                                                                                   |          |
|----------------------------------------------------------------------------------------------------|----------|
| Ready to Install<br>Setup is now ready to begin installing AWK Search Utility on your computer.                 |          |
| Click Install to continue with the installation, or click Back if you want to review or<br>change any settings. |          |
| Destination location:<br>C:\Program Files\Moxa\AWK\AWK Search Utility                                           | <u>^</u> |
| Start Menu folder:<br>AWK Search Utility                                                                        |          |
|                                                                                                    |          |
|                                                                                                    |          |
|                                                                                                    |          |
| < <u>₿</u> ack [Install]                                                                                        | Cancel   |

4. Click **Install** to begin the installation. The setup window will report the progress of the installation. To change the installation settings, click **Back** and navigate to the previous screen.

5. Click Finish to complete the installation of AWK Search Utility.

| 🔂 Setup - AWK Search Utili | ity 🔲 🗖 🕅                                                                                                    |
|----------------------------|----------------------------------------------------------------------------------------------------|
|                            | Completing the AWK Search Utility<br>Setup Wizard                                                                                          |
|                            | Setup has finished installing AWK Search Utility on your<br>computer. The application may be launched by selecting the<br>installed icons. |
|                            | Click Finish to exit Setup.                                                                                                    |
|                            | ☑ [Launch AWK Search Utility]                                                                                                    |
|                            | <u> </u>                                                                                                    |

# Configuring the AWK Search Utility

The Broadcast Search function is used to locate all AWK-1121/1127 APs that are connected to the same LAN as your computer. After locating an AWK-1121/1127, you will be able to change its IP address. Since the Broadcast Search function searches by TCP packet and not IP address, it doesn't matter if the AWK-1121/1127 is configured as an AP or Client. In either case, APs and Clients connected to the LAN will be located, regardless of whether or not they are part of the same subnet as the host.

1. Start the **AWK Search Utility** program. When the Login page appears, select the "Search AWK only" option to search for AWKs and to view each AWK's configuration. Select the "AWK management" option to assign IPs, upgrade firmware, and locate devices.

| AWK Search Utility - Login | × |
|----------------------------|---|
| AWK Search Utility         |   |
| Search AWK only            |   |
| C AWK management           |   |
| Password:                  |   |
| V OK X Cance               | 4 |

2. Open the AWK Search Utility and then click the Search icon.

| <u>F</u> ile <u>E</u> | dit Function         | T <u>o</u> ols <u>H</u> elp |                    |                |                        |                     |  |
|-----------------------|----------------------|-----------------------------|--------------------|----------------|------------------------|---------------------|--|
| <u>s</u> ear          | ch Sear <u>c</u> h E | x • Loca                    | te <u>W</u> eb ]   | elnet Assign [ | P <u>U</u> nlock Upgra | Refresh <u>A</u> ll |  |
| No                    | Model name           | IP address                  | Device MAC address | Subnet mask    | Firmware version       |                     |  |
|                       |                      |                             |                    |                |                        |                     |  |
|                       |                      |                             |                    |                |                        |                     |  |
|                       |                      |                             |                    |                |                        |                     |  |
|                       |                      |                             |                    |                |                        |                     |  |
|                       |                      |                             |                    |                |                        |                     |  |
|                       |                      |                             |                    |                |                        |                     |  |
|                       |                      |                             |                    |                |                        |                     |  |
|                       |                      |                             |                    |                |                        |                     |  |
|                       |                      |                             |                    |                |                        |                     |  |
|                       |                      |                             |                    |                |                        |                     |  |

3. The "Searching" window indicates the progress of the search. When the search is complete, all AWKs that were located will be displayed in the AWK Search Utility window.

| The i       | <u>E</u> dit F <u>u</u> nction T <u>o</u> c | ıls <u>H</u> elp |     |                  |           |                |              |                                                                                                    |                    |                 |                   |
|-------------|---------------------------------------------|------------------|-----|------------------|-----------|----------------|--------------|----------------------------------------------------------------------------------------------------|--------------------|-----------------|-------------------|
| <u>S</u> ea |                                             | Locate           | web | • <u>I</u> elnet | Assign [P | <u>U</u> nlock | 💒<br>Upgrade | And the second second s | Refresh <u>A</u> l | I E <u>s</u> it |                   |
| 0           | Model name                                  | IP address       | De  | vice MAC addre   | ess       | Subnet mask    | Firm         | nware versio                                                                                                    | Overview           |                 |                   |
| 1           | AWK-3121-US                                 | 192.168.127.253  | 00  | 90:E8:00:00:01   |           | 255.255.255.0  | 1.2          | Build 09052                                                                                                    | System info        | Device info     | 802.11 info       |
|             |                                             |                  |     |                  |           |                |              |                                                                                                    |                    |                 |                   |
|             |                                             |                  |     |                  |           |                |              |                                                                                                    | Model name         |                 | AWK-3121-US       |
|             |                                             |                  |     |                  |           |                |              |                                                                                                    | Device name        |                 | AWK-3121_9390     |
|             |                                             |                  |     |                  |           |                |              |                                                                                                    | Serial No.         |                 | 9390              |
|             |                                             |                  |     |                  |           |                |              |                                                                                                    | System up tin      | ne              | 0 days 00h:00m:51 |
|             |                                             |                  |     |                  |           |                |              |                                                                                                    |                    |                 |                   |

4. Click Locate to cause the selected device to beep.

| earc | ah Sear <u>c</u> h Ex     | Locate                        | web | Ielnet Assign [P                                      | Unlock Upgr                  | ade <u>R</u> efrest                | h Refresh <u>A</u> ll E <u>x</u> i          | i                                                               |
|------|---------------------------|-------------------------------|-----|-------------------------------------------------------|------------------------------|------------------------------------|---------------------------------------------|-----------------------------------------------------------------|
|      | Model name<br>AWK-3121-US | IP address<br>192.168.127.253 |     | Device MAC address<br>00:90:E8:00:00:01               | Subnet mask<br>255.255.255.0 | Firmware versio<br>1.2 Build 09052 | Overview System info Device info Model name | )   802.11 info  <br>AWK-3121-US                                |
|      |                           |                               | L   | Locating<br>Model: AWK:312                            | 127.253<br>00:00:01          |                                    | Device name<br>Serial No.<br>System up time | AWK-3121_9390<br>9390<br>0 days 00h:00m:51<br>1.2 Build 0905250 |
|      |                           |                               |     | IP: 192.168.1<br>MAC: 00:90:E8:<br>Netmask: 255.255.2 |                              |                                    | Firmware version                            |                                                                 |

 Make sure your AWK is unlocked before using the search utility's icons setting. The AWK will unlock automatically if the password is set to the default. Otherwise you must enter the new password manually.

6. Go to **Tools** → AWK login Options to manage and unlock additional AWKs.

| <b>AWK Search Utilit</b> |                                            |                   |                    |                 |                                                                               |                                                                                  |
|--------------------------|--------------------------------------------|-------------------|--------------------|-----------------|-------------------------------------------------------------------------------|----------------------------------------------------------------------------------|
| Search Search            | Utility Login Options<br>AWK Login Options | Telnet Assign     | IP <u>Unlock</u> L | Jpgrade Refres  | sh Refresh <u>A</u> ll É                                                      | <b>ji</b><br><u>A</u> it                                                         |
| No Model name            | Advanced Options                           | evice MAC address | Subnet mask        | Firmware versio | Overview                                                                      | 4                                                                                |
| 1 AWK-3121-L             | Customize List View                        | 0:90:E8:00:00:01  | 255.255.255.0      | 1.2 Build 09052 | System info Device in                                                         | nfo 802.11 info                                                                  |
|                          |                                            |                   |                    |                 | Model name<br>Device name<br>Serial No.<br>System up time<br>Firmware version | AWK-3121-US<br>AWK-3121_9390<br>9390<br>0 days 00h:00m:51s<br>1.2 Build 09052501 |

 Use the scroll down list to select the MAC addresses of those AWKs you would like to manage, and then click Add. Key in the password for the AWK device and then click OK to save. If you return to the search page and search for the AWK again, you will find that the AWK will unlock automatically.

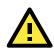

#### ATTENTION

For security purposes, we suggest you can change the AWK search utility login password instead of using the default.

| und AWK device( | <sup>s):</sup> 192.168.127.253 - 0 | 0:90:E8:00:40:01 |   | •        | Add | ] |  |
|-----------------|------------------------------------|------------------|---|----------|-----|---|--|
| .ast IP         | Device MAC address                 | Username         | F | Password |     |   |  |
| Default         | ×                                  | admin            |   | root     |     |   |  |
| 192.168.127.253 | 00:90:E8:00:40:01                  | admin            | Т | root     |     |   |  |

To modify the configuration of the highlighted AWK, click on the Web icon to open the web console. This will take you to the web console, where you can make all configuration changes. Refer to Chapter 3, "Using the Web Console," for information on how to use the web console.

| <u>F</u> ile <u>E</u> | dit F <u>u</u> nction T <u>o</u> o | ls <u>H</u> elp |                    |               |                     |                         |                    |
|-----------------------|------------------------------------|-----------------|--------------------|---------------|---------------------|-------------------------|--------------------|
| <u>S</u> ear          | ch Sear <u>c</u> h Ex              | Locate          | Ielnet Assign [F   | p 💼 🖉         | ade <u>R</u> efrest | n Refresh <u>A</u> ll E | n<br>zi            |
| No                    | Model name                         | IP address      | Device MAC address | Subnet mask   | Firmware versio     | Overview                |                    |
| <b>1</b>              | AWK-3121-US                        | 192.168.127.253 | 00:90:E8:00:00:01  | 255.255.255.0 | 1.2 Build 09052     | System info Device in   | fo 802.11 info     |
|                       |                                    |                 |                    |               |                     |                         |                    |
|                       |                                    |                 |                    |               |                     | Model name              | AWK-3121-US        |
|                       |                                    |                 |                    |               |                     | Device name             | AWK-3121_9390      |
|                       |                                    |                 |                    |               |                     | Serial No.              | 9390               |
|                       |                                    |                 |                    |               |                     | System up time          | 0 days 00h:00m:51s |
|                       |                                    |                 |                    |               |                     | Firmware version        | 1.2 Build 09052501 |

Click on **Telnet** if you would like to use telnet to configure your AWKs.

| <u>F</u> ile | Edit Function Too       | ls <u>H</u> elp      |                    |               |                     |                                    |                  |
|--------------|-------------------------|----------------------|--------------------|---------------|---------------------|------------------------------------|------------------|
| <u>S</u> ea  | arch Sear <u>c</u> h Ex | - <u>L</u> ocate Web | Telnet Assign [F   | unlock Upgr   | ade <u>R</u> efrest | h Refresh <u>A</u> ll E <u>x</u> i | ł                |
| lo.          | Model name              | IP address           | Device MAC address | Subnet mask   | Firmware versio     | Overview                           |                  |
| ¶1           | AWK-3121-US             | 192.168.127.253      | 00:90:E8:00:00:01  | 255.255.255.0 | 1.2 Build 09052     | System info Device info            | 802.11 info      |
|              |                         |                      |                    |               |                     |                                    |                  |
|              |                         |                      |                    |               |                     | Model name                         | AWK-3121-US      |
|              |                         |                      |                    |               |                     | Device name                        | AWK-3121_9390    |
|              |                         |                      |                    |               |                     | Serial No.                         | 9390             |
|              |                         |                      |                    |               |                     | System up time                     | 0 days 00h:00m:5 |
|              |                         |                      |                    |               |                     | -,                                 |                  |

Click Assign IP to change the IP setting.

| 🏷 AWK Search Utility               |                 |                                                                                                    |                                                                                                    |                     |                                                                               | 2                                                                                |
|------------------------------------|-----------------|----------------------------------------------------------------------------------------------------|----------------------------------------------------------------------------------------------------|---------------------|-------------------------------------------------------------------------------|----------------------------------------------------------------------------------|
| <u>File Edit Function Tool</u>     | s <u>H</u> elp  |                                                                                                    |                                                                                                    |                     |                                                                               |                                                                                  |
| <u>Search</u> Sear <u>c</u> h Ex T | Locate W        | eb <u>I</u> elnet Assi                                                                                              | gn IP Unlock Upg                                                                                                    | rade <u>R</u> efres | h Refresh <u>A</u> ll                                                         | Egit                                                                             |
| No Model name                      | IP address      | Device MAC address                                                                                                  | Subnet mask                                                                                                    | Firmware versio     | Overview                                                                      | I                                                                                |
| 🔓 1 🛛 AWK-3121-US                  | 192.168.127.253 | 00:90:68:00:00:01                                                                                                   | 255 255 255 0                                                                                                    | 1.2 Ruild 09052     | System info De                                                                | vice info 802.11 info                                                            |
|                                    |                 | Assign TP<br>IP configuration<br>IP address<br>Subnet mark<br>Gateway<br>Primary DNS server<br>Secondary DNS server | Static           192         168         127           255         255         255           0         0         0           0         0         0           0         0         0 | 0                   | Model name<br>Device name<br>Serial No.<br>System up time<br>Firmware version | AWK-3121-US<br>AWK-3121_3390<br>9390<br>0 days 00h:00m:51s<br>1.2 Build 09052501 |

www.ipc2u.ru

The three advanced options—Search, Connection, and Miscellaneous—are explained below:

#### Search

- Retry count (default=5): Indicates how many times the search will be retried automatically.
- Retry interval (ms): The time lapsed between retries.

| Advanced Options                           |               |
|--------------------------------------------|---------------|
| Search Connection Misc.                    |               |
| Retry count 5<br>Retry interval (ms): 1000 |               |
|                                            | V OK X Cancel |

#### Connection

- Connection timeout (secs): Use this option to set the waiting time for the Default Login, Locate, Assign IP, Upload Firmware, and Unlock to complete.
- **Upgrade timeout (secs)**: Use this option to set the waiting time for the connection to disconnect while the firmware is upgrading. Use this option to set the waiting time for the Firmware to write to flash.

| Advanced Options                                             | X            |
|--------------------------------------------------------------|--------------|
| Search Connection Misc.                                      |              |
| Connection timeout (secs): 10<br>Upgrade timeout (secs): 500 |              |
|                                                              | VOK X Cancel |

#### Misc.

**Search on start:** Checkmark this box if you would like the search function to start searching for devices after you log in to the AWK search Utility.

| Advanced Options        | X             |
|-------------------------|---------------|
| Search Connection Misc. |               |
| Search on start         |               |
|                         |               |
|                         |               |
|                         | V OK X Cancel |

# **OnCell Windows Driver Manager**

The AWK-1127 uses the same RealCom serial driver as Moxa's OnCell cellular gateways. The below section describes how to use the OnCell Windows Driver Manager to create a virtual COM port for the AWK-1127 in RealCom mode.

# Installing OnCell Windows Driver Manager

OnCell Windows Driver Manager is intended for use with AWK-1127 serial ports that are set to RealCOM mode. The software manages the installation of drivers that allow you to map unused COM ports on your PC to serial ports on the AWK-1127. These drivers are designed for use with Windows

98/ME/NT/2000/XP/2003/Vista/2008. When the drivers are installed and configured, devices that are attached to serial ports on the AWK-1127 will be treated as if they were attached to your PC's own COM ports.

- Click the INSTALL COM Driver button in the OnCell Installation CD auto-run window to install the OnCell Windows Driver. Once the installation program starts running, click Yes to proceed.
- 2. Click Next when the Welcome screen opens, to proceed with the installation.

| 🕞 Setup - OnCell Windows | Driver Manager                                                                                                    |
|--------------------------|----------------------------------------------------------------------------------------------------|
|                          | Welcome to the OnCell Windows<br>Driver Manager Setup Wizard<br>This will install OnCell Windows Driver Manager Ver1.0 on your<br>computer.<br>It is recommended that you close all other applications before<br>continuing.<br>Click Next to continue, or Cancel to exit Setup. |
|                          | Next > Cancel                                                                                                    |

Click Next to install program files to the default directory, or click Browse to select an alternate location.

| 🕼 Setup - OnCell Windows Driver Manager                                                 |
|-----------------------------------------------------------------------------------------|
| Select Destination Location<br>Where should DnCell Windows Driver Manager be installed? |
| Setup will install OnCell Windows Driver Manager into the following folder.             |
| To continue, click Next. If you would like to select a different folder, click Browse.  |
| CAProgram Files/Moxa/OnCell/OnCell/OrvManager Browse                                    |
| At least 1.2 MB of free disk space is required.                                         |
| < Back Next > Cancel                                                                    |

3. Click Next to install the program's shortcuts in the appropriate Start Menu folder.

4. Click **Next** to proceed with the installation. The installer then displays a summary of the installation options.

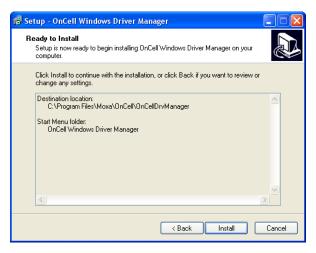

5. Click Install to begin the installation. The setup window will report the progress of the installation. To change the installation settings, click Back and navigate to the previous screen. On Windows XP, the installer will display a message that the software has not passed Windows Logo testing. This is shown as follows:

| 🔂 Se | tup - OnCell Windows Driver Manager                                                                                                    |        |
|------|----------------------------------------------------------------------------------------------------|--------|
| h    | stalling<br>Software Installation                                                                                                    |        |
|      | The software you are installing has not passed Windows Logo<br>testing to verify its compatibility with Windows XP. ( <u>Tell me why</u><br>this testing is important.)<br>Continuing your installation of this software may impair<br>or destabilize the correct operation of your system<br>either immediately or in the future. Microsoft strongly<br>recommends that you stop this installation now and<br>contact the software vendor for software that has<br>passed Windows Logo testing. |        |
|      | Continue Anyway STDP Installation                                                                                                    | Cancel |

Click Continue Anyway to finish the installation.

6. Click Finish to complete the installation of the OnCell Windows Driver Manager.

| 🔂 Setup - OnCell Window | s Driver Manager                                                                                                    |
|-------------------------|----------------------------------------------------------------------------------------------------|
|                         | Completing the OnCell Windows<br>Driver Manager Setup Wizard                                                                                          |
|                         | Setup has finished installing OnCell Windows Driver Manager<br>on your computer. The application may be launched by<br>selecting the installed icons. |
|                         | Click Finish to exit Setup.                                                                                                    |
|                         | ☑ Launch OnCell Windows Driver Manager                                                                                                    |
|                         | Finish                                                                                                    |

## Using OnCell Windows Driver Manager

After you install OnCell Windows Driver Manager, you can set up the AWK-1127 's serial ports as remote COM ports for your PC host. Make sure that the serial port(s) on your AWK-1127 are set to RealCOM mode when mapping COM ports with OnCell Windows Driver Manager.

- Go to Start → OnCell Windows Driver Manager → OnCell Windows Driver Manager to start the COM mapping utility.
- 2. Click the Add icon.

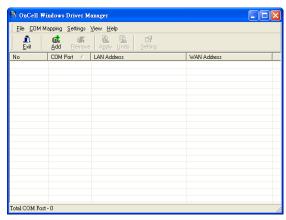

3. Click **Rescan** to search for the AWK-1127. From the list that is generated, select the server that you will map COM ports to, and then click **OK**.

|                 | From List                                          |                 | Rescan     | Sel | ect All | Clear Al |
|-----------------|----------------------------------------------------|-----------------|------------|-----|---------|----------|
| No              | Model                                              | LAN MAC Address | LAN Addres | s   | WAN Ad  | Idress   |
|                 |                                                    |                 |            |     |         |          |
|                 |                                                    |                 |            |     |         |          |
|                 |                                                    |                 |            |     |         |          |
| Input M         | lanually                                           |                 |            |     |         |          |
|                 |                                                    |                 |            |     |         |          |
| RealCo          | m Reverse RealCom                                  |                 |            |     |         |          |
|                 | Туре                                               |                 |            |     |         |          |
| -IP<br>(•       |                                                    | <br>            | _          |     |         |          |
| IP<br>©         | Type<br>LAN IP or Host name                        |                 |            |     |         |          |
| -IP<br>C<br>1st | Type<br>LAN IP or Host name<br>WAN IP or Host name |                 | ress ::::: |     |         |          |

Alternatively, for RealCOM mode, you can select **Input Manually** and then manually enter the AWK-1127 's IP Type. To do this, select LAN type, followed by **1st Data Port**, and **1st Command Port** for the COM ports that will be mapped to. Click **OK** to proceed to the next step. Note that the **Add OnCell** page supports FQDN (Fully Qualified Domain Name), in which case the IP address will be filled in automatically.

|                            | From List                                                                            |                   | Rescan          | elect All Clear All |
|----------------------------|--------------------------------------------------------------------------------------|-------------------|-----------------|---------------------|
| No                         | Model                                                                                | LAN MAC Address   | LAN Address     | WAN Address         |
| 1                          | AWK-1127                                                                             | 00:90:E8:00:01:1D | 192.168.127.254 |                     |
|                            |                                                                                      |                   |                 |                     |
|                            |                                                                                      |                   |                 |                     |
|                            |                                                                                      |                   |                 |                     |
|                            |                                                                                      |                   |                 |                     |
|                            |                                                                                      |                   |                 |                     |
| Input M                    | anually                                                                              |                   |                 |                     |
| RealCO                     | anually<br>M   Reverse RealCOM<br>'ype<br>LAN IP or Host name<br>WAN IP or Host name | 192.168.127.254   |                 |                     |
| RealCO<br>IP T<br>©        | M Reverse RealCOM<br>ype<br>LAN IP or Host name                                      |                   |                 |                     |
| RealCO<br>IP T<br>©<br>1st | M Reverse RealCOM<br>ype<br>LAN IP or Host name<br>WAN IP or Host name               |                   | s [1            | _                   |

4. COM ports and their mappings will appear in blue until they are activated. Activating the COM ports saves the information in the host system registry and makes the COM port available for use. The host computer will not have the ability to use the COM port until the COM ports are activated. Click **Yes** to activate the COM ports at this time, or click **Cancel** to activate the COM ports later.

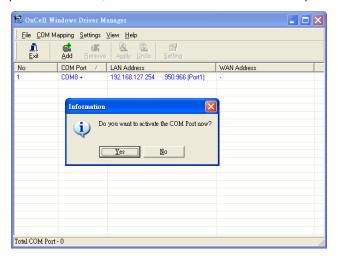

5. When using Windows XP, a message is displayed during the activation of each port, indicating that the software has not passed Windows Logo certification. Click **Continue Anyway** to proceed.

| <u>i</u> . | di.               | g ⊻iew <u>H</u> |                                                                                                    |  |
|------------|-------------------|-----------------|----------------------------------------------------------------------------------------------------|--|
| Exit<br>No | Add<br>COI<br>COI | Hardwar         | e Installation                                                                                                    |  |
|            | F                 |                 | The software you are installing for this hardware:<br>OnCell Communication Port 1<br>has not passed Windows Logo testing to verify its compatibility<br>with Windows XP. ( <u>Tell me who this testing is important</u> .)<br><b>Continuing your installation of this software may impair</b><br>or destabilize the correct operation of your system<br>either immediately or in the future. Microsoft strongly<br>recommends that you stop this installation now and<br>contact the hardware vendor for software that has<br>passed Windows Logo testing. |  |
|            |                   |                 | Continue Anyway STOP Installation                                                                                                    |  |

6. Ports that have been activated will appear in black.

| S OnCell Windows Driver Manager |            |                 |                 |             |   |
|---------------------------------|------------|-----------------|-----------------|-------------|---|
|                                 |            |                 |                 |             |   |
| No                              | COM Port 🛆 | LAN Address     |                 | WAN Address |   |
| 1                               | COM8       | 192.168.127.254 | 950:966 (Port1) | -           |   |
|                                 |            |                 |                 |             |   |
|                                 |            |                 |                 |             |   |
|                                 |            |                 |                 |             |   |
|                                 |            |                 |                 |             |   |
|                                 |            |                 |                 |             |   |
|                                 |            |                 |                 |             |   |
|                                 |            |                 |                 |             |   |
|                                 |            |                 |                 |             |   |
|                                 |            |                 |                 |             |   |
|                                 |            |                 |                 |             |   |
|                                 |            |                 |                 |             |   |
|                                 |            |                 |                 |             |   |
|                                 |            |                 |                 |             |   |
|                                 |            |                 |                 |             |   |
|                                 |            |                 |                 |             |   |
|                                 |            |                 |                 |             |   |
|                                 |            |                 |                 |             |   |
|                                 |            |                 |                 |             |   |
| fotal COM Port -                | - 1        |                 |                 |             | 1 |

7. Click on the created COM port to select it. Then right click to select Basic Setting tab. On the Basic Setting tab, use the COM Number drop-down list to select a COM number to be assigned to the AWK-1127's serial port that is being configured. Note that ports that are "in use" will be labeled accordingly.

| COM Port Setting                                                  |
|-------------------------------------------------------------------|
| Port Number: 1 Port(s) are Selected.                              |
| Basic Settings   Advanced Settings   Serial Parameters   Security |
| Auto Enumerating COM Number for Selected Ports.                   |
| COM Number COM8 (current) (in use) 💌                              |
|                                                                   |
|                                                                   |
|                                                                   |
|                                                                   |
|                                                                   |
| ? Help                                                            |

8. Click the Advanced Setting tab to modify Tx Mode, FIFO, Fast Flush, and other parameters.

| 🗟 COM Port Setting                                                                 |  |  |  |  |
|------------------------------------------------------------------------------------|--|--|--|--|
| Port Number: 1 Port(s) are Selected.                                               |  |  |  |  |
| Basic Settings Advanced Settings Serial Parameters Security                        |  |  |  |  |
| Apply All Selected Ports<br>The FIFD settings will overwrite the firmware setting. |  |  |  |  |
| Tx Mode                                                                            |  |  |  |  |
| FIFO Enable  Network Timeout 20000 ms (500 - 20000)                                |  |  |  |  |
| 🔽 Auto Network Re-Connection                                                       |  |  |  |  |
| Return error if network is unavailable                                             |  |  |  |  |
| <ul> <li>Fast Flush (Only flush local buffer)</li> </ul>                           |  |  |  |  |
| Enable Auto IP Report                                                              |  |  |  |  |
| MAC Address::::                                                                    |  |  |  |  |
| ? Help     ✓ OK     X Cancel                                                       |  |  |  |  |

#### Tx Mode

**Hi-Performance** is the default for Tx mode. After the driver sends data to the AWK-1127, the driver immediately issues a "Tx Empty" response to the program. Under **Classical** mode, the driver will not send the "Tx Empty" response until after confirmation is received from the AWK-1127 's serial port. This causes lower throughput. Classical mode is recommended if you want to ensure that all data is sent out before further processing.

#### <u>FIFO</u>

If FIFO is **Disabled**, the AWK-1127 will transmit one byte at a time when the Tx FIFO becomes empty, and an Rx interrupt will be generated for each incoming byte. This will result in a faster response and lower throughput.

#### Network Timeout

You can use this option to prevent blocking if the target OnCell is unavailable.

#### Auto Network Re-Connection

With this option enabled, the driver will repeatedly attempt to re-establish the TCP connection if the AWK-1127 does not respond to background "check alive" packets.

#### Return error if network is unavailable

If this option is disabled, the driver will not return any error even when a connection cannot be established to the AWK-1127. With this option enabled, calling the Win32 Comm function will result in the error return code "STATUS\_NETWORK\_UNREACHABLE" when a connection cannot be established to the AWK-1127. This usually means that your host's network connection is down, perhaps due to a cable being disconnected. However, if you can reach other network devices, it may be that the AWK-1127 is not powered on or is disconnected. Note that **Auto Network Re-Connection** must be enabled in order to use this function.

#### Fast Flush (only flushes the local buffer)

For some applications, the user's program will use the Win32 "PurgeComm()" function before it reads or writes data. After a program uses this PurgeComm() function, the OnCell driver continues to query the OnCell's firmware several times to make sure no data is queued in the OnCell firmware buffer, rather than just flushing the local buffer. This design is used to satisfy some special considerations. However, it may take more time (about several hundred milliseconds) than a native COM1 due to the additional time spent communicating across the Ethernet. This is why PurgeComm() works significantly faster with native COM ports on the PC than with mapped COM ports on the AWK-1127 . In order to accommodate other applications that require a faster response time, the new OnCell driver implements a new Fast Flush option. By default, this function is enabled.

If you have disabled Fast Flush and find that COM ports mapped to the AWK-1127 perform markedly slower than when using a native COM port, try to verify if "PurgeComm()" functions are used in your application. If so, try enabling the Fast Flush function and see if there is a significant improvement in performance.

Auto IP Report: The functions applies to OnCell Series only and does not apply to the AWK-1127.

9. The **Serial Parameters** tab in the following figure show the default settings when the AWK-1127 is powered on. However, the program can redefine the serial parameters to different values after the program opens the port with Win32 API.

| 🗟 COM Port Settin  | g                | (                                                             |          |
|--------------------|------------------|---------------------------------------------------------------|----------|
| Port Number:       | 1 Port(s) are Se | lected.                                                       |          |
| Basic Settings Adv | anced Settings   | Serial Parameters                                             | Security |
| 🔲 Apply All Selec  | ted Ports        |                                                               |          |
|                    | s such as serial | on registry and used<br>printer driver. In<br>nese settings.) | on       |
| Baud Rate          | 9600             | •                                                             |          |
| Parity             | None             | -                                                             |          |
| Data Bits          | 8                | -                                                             |          |
| Stop Bits          | 1                | •                                                             |          |
| Flow Control       | None             | -                                                             |          |
|                    |                  |                                                               |          |
|                    |                  |                                                               |          |
|                    |                  |                                                               |          |
| ? Help             |                  | 🗸 ОК 🛛 🗙                                                      | Cancel   |

10. Click the Security tab to configure security settings. Select the Enable Data Encryption option to enable data to be encrypted when transmitted over the COM ports. After selecting the encryption option, select the Keep connection option to start encrypting COM port communications immediately without restarting the COM ports. (If your application opens and closes COM ports frequently and the AWK-1127 is only for one host, you can enable this option to speed up the opening/closing time. However, this will result in your host tying up the COM port so that other hosts cannot use it.).

| 🗟 COM Port Setting                                   | . 🗆 🗙     |
|------------------------------------------------------|-----------|
| Port Number: 1 Port(s) are Selected.                 |           |
| Basic Settings Advanced Settings Serial Parameters   | Security  |
| Apply All Selected Ports                             |           |
| Enable Data Encryption                               |           |
| Keep connection                                      |           |
| In Reverse RealCom mode, "Keep connection" is not su | upported. |
|                                                      |           |
|                                                      |           |
|                                                      |           |
|                                                      |           |
| 🥐 Неір 🛛 🗸 ОК 🗙                                      | Cancel    |

11. To save the configuration to a text file, select **Export** from the **COM Mapping** menu. You will then be able to import this configuration file to another host and use the same COM Mapping settings in the other host.

| 🗟 On    | Cell Windows        | Drive            | т Мападет       |                 |                |  |
|---------|---------------------|------------------|-----------------|-----------------|----------------|--|
|         | <u>C</u> OM Mapping | ⊻iew             | <u>H</u> elp    |                 |                |  |
|         |                     | Ctrl+N<br>Ctrl+D | 1-10 72-        | Etting          |                |  |
|         | -201                |                  |                 | returig         | WAN IP Address |  |
| No<br>1 | 😭 Setting           | Ctrl+C           | 192.168.127.254 | 950:966 (Port1) | •              |  |
|         |                     | Ctrl+S           |                 |                 |                |  |
|         | <u> Undo</u>        | Ctrl+Z           |                 |                 |                |  |
|         | 🚖 Export            |                  |                 |                 |                |  |
|         | 👗 Import            |                  |                 |                 |                |  |
|         |                     |                  |                 |                 |                |  |
|         |                     |                  |                 |                 |                |  |
|         |                     |                  |                 |                 |                |  |
|         |                     |                  |                 |                 |                |  |
|         |                     |                  |                 |                 |                |  |
|         |                     |                  |                 |                 |                |  |
|         |                     |                  |                 |                 |                |  |
|         |                     |                  |                 |                 |                |  |
| Total C | OM Port - O         |                  | :               |                 |                |  |

# Moxa OnCell Linux Real TTY Driver

The AWK-1127 uses the same Real TTY serial driver as Moxa's OnCell cellular gateways. The below section describes how to use the OnCell Linux Real TTY Driver to map a virtual tty port for the AWK-1127.

## **Basic Procedure**

To map an AWK-1127 serial port to a Linux host's tty port, follow these instructions:

- 1. Set up the AWK-1127. After verifying that the IP configuration works and you can access the AWK-1127 (by using ping, telnet, etc.), configure the desired serial port on the AWK-1127 to RealCOM mode.
- 2. Install the Linux Real TTY driver files on the host.
- 3. Map the AWK-1127 serial port to the host's tty port.

## Hardware Setup

Before proceeding with the software installation, make sure you have completed the hardware installation. Note that the default IP address for the LAN interface of AWK-1127 is **192.168.127.253**.

**NOTE** After installing the hardware, you must configure the operation mode of the serial port on your AWK-1127 to RealCOM mode.

# **Installing Linux Real TTY Driver Files**

- 1. Obtain the driver file from the included CD-ROM or the Moxa website, at http://www.moxa.com.
- 2. Log in to the console as a super user (root).
- 3. Execute  $\mathbf{cd}$  / to go to the root directory.
- 4. Copy the driver file moxa\_oncell\_realtty.tgz to the / directory.
- 5. Execute tar xvfz moxa\_oncell\_realtty.tgz to extract all files into the system.
- Execute /tmp/oncell\_realtty/mxinst.
   For RedHat AS/ES/WS and Fedora Core1, append an extra argument as follows:
   #/tmp/oncell\_realtty/mxinst SP1

The shell script will install the driver files automatically.

- 7. After installing the driver, you will be able to see several files in the **/usr/lib/oncell\_realtty/driver** folder:
  - > mxaddsvr (Add Server, mapping tty port)
  - > mxdelsvr (Delete Server, un-mapping tty port)
  - > mxloadsvr (Reload Server)
  - > mxmknod (Create device node/tty port)
  - > mxrmnod (Remove device node/tty port)
  - > mxuninst (Remove tty port and driver files)

At this point, you will be ready to map the AWK-1127 serial port to the system tty port.

## **Mapping TTY Ports**

Make sure that you set the operation mode of the desired AWK-1127 serial port to RealCOM mode. After logging in as a super user, enter the directory **/usr/lib/oncell\_realtty/driver** and then execute **mxaddsvr** to map the target OnCell serial port to the host tty ports. The syntax of **mxaddsvr** is as follows:

mxaddsvr [OnCell IP Address] [Total Ports] ([Data port] [Cmd port])

The mxaddsvr command performs the following actions:

- 1. Modifies oncellreald.cf.
- 2. Creates tty ports in directory /dev with major & minor number configured in oncellreald.cf.
- 3. Restarts the driver.

## Mapping tty ports automatically

To map tty ports automatically, you may execute **mxaddsvr** with just the IP address and number of ports, as in the following example:

- # cd /usr/lib/oncell\_realtty/driver
- # ./mxaddsvr 192.168.3.4 1

In this example, one tty port will be added, with IP 192.168.3.4, with data port 950 and command port 966.

## Mapping tty ports manually

To map tty ports manually, you may execute **mxaddsvr** and manually specify the data and command ports, as in the following example:

- # cd /usr/lib/oncell\_realtty/driver
- # ./mxaddsvr 192.168.3.4 1 4001 966

In this example, one tty port will be added, with IP 192.168.3.4, with data port 4001 and command port 966.

## **Removing Mapped TTY Ports**

After logging in as root, enter the directory **/usr/lib/oncell\_realtty/driver** and then execute **mxdelsvr** to delete a server. The syntax of mxdelsvr is:

mxdelsvr [IP Address]

Example:

- # cd /usr/lib/oncell\_realtty/driver
- # ./mxdelsvr 192.168.3.4

The following actions are performed when executing mxdelsvr:

- 1. Modify oncellreald.cf.
- 2. Remove the relevant tty ports in directory /dev.
- 3. Restart the driver.

If the IP address is not provided in the command line, the program will list the installed servers and total ports on the screen. You will need to choose a server from the list for deletion.

# **Removing Linux Driver Files**

A utility is included that will remove all driver files, mapped tty ports, and unload the driver. To do this, you only need to enter the directory **/usr/lib/oncell\_realtty/driver**, then execute **mxuninst** to uninstall the driver. This program will perform the following actions:

- 1. Unload the driver.
- 2. Delete all files and directories in /usr/lib/moxa\_oncell
- 3. Delete directory /usr/lib/moxa\_oncell
- 4. Modify the system initializing script file.

# Moxa OnCell UNIX Fixed TTY Driver

## Installing the UNIX Driver

1. Log in to UNIX and create a directory for the Moxa TTY. To create a directory named **/usr/etc**, execute the command:

# mkdir -p /usr/etc

2. Copy moxa\_oncell\_fixedtty.tar to the directory you created. If you created the /usr/etc directory above, you would execute the following commands:

```
# cp moxa_oncell_fixedtty.tar /usr/etc
```

```
# cd /usr/etc
```

3. Extract the source files from the tar file by executing the command:

# tar xvf moxa\_oncell\_fixedtty.tar

The following files will be extracted:README.TXToncelittyd.c--- source codeoncelittyd.cf--- an empty configuration fileMakefile--- makefileVERSION.TXT--- fixed tty driver versionFAQ.TXT

4. Compile and Link

For SCO UNIX: # make sco For UnixWare 7: # make svr5

For UnixWare 2.1.x, SVR4.2: # make svr42

# Configuring the UNIX Driver

## Modify the configuration

The configuration used by the **oncellttyd program** is defined in the text file **oncellttyd.cf**, which is in the same directory that contains the program **oncellttyd**. You may use vi, or any text editor to modify the file, as follows:

ttyp1 192.168.1.1 950

For more configuration information, view the file **oncellttyd.cf**, which contains detailed descriptions of the various configuration parameters.

**NOTE** The "Device Name" depends on the OS. See the Device Naming Rule section in README.TXT for more information.

To start the **oncellttyd** daemon after system bootup, add an entry into **/etc/inittab**, with the tty name you configured in **oncellttyd.cf**, as in the following example:

ts:2:respawn:/usr/etc/oncell\_fixedtty/oncellttyd -t 1

#### Device naming rule

For UnixWare 7, UnixWare 2.1.x, and SVR4.2, use:

pts/[n]

For all other UNIX operating systems, use:

ttyp[n]

## Starting moxattyd

Execute the command **init q** or reboot your UNIX operating system.

## Adding an additional server

- Modify the text file oncellttyd.cf to add an additional server. User may use vi or any text editor to modify the file. For more configuration information, look at the file oncellttyd.cf, which contains detailed descriptions of the various configuration parameters.
- 2. Find the process ID (PID) of the program oncellttyd.

```
# ps -ef | grep oncellttyd
```

3. Update configuration of oncellttyd program.

```
# kill -USR1 [PID]
```

(e.g., if oncellttyd PID = 404, kill -USR1 404)

This completes the process of adding an additional server.

# **Other Console Considerations**

This chapter explains how to access the AWK-1121/1127 for the first time. In addition to HTTP access, there are four ways to access AWK-1121/1127: serial console, Telnet console, SSH console, and HTTPS console. The serial console connection method, which requires using a short serial cable to connect the AWK-1121/1127 to a PC's COM port, can be used if you do not know the AWK-1121/1127's IP address. The other consoles can be used to access the AWK-1121/1127 over an Ethernet LAN, or over the Internet.

The following topics are covered in this chapter:

- **RS-232** Console Configuration (115200, None, 8, 1, VT100)
- Configuration by Telnet and SSH Consoles
- Configuration by Web Browser with HTTPS/SSL
- Disabling Telnet and Browser Access

# RS-232 Console Configuration (115200, None, 8, 1, VT100)

The serial console connection method, which requires using a short serial cable to connect the AWK-1121/1127 to a PC's COM port, can be used if you do not know the AWK-1121/1127's IP address. It is also convenient to use serial console configurations when you cannot access the AWK-1121/1127 over Ethernet LAN, such as in the case of LAN cable disconnections or broadcast storming over the LAN.

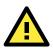

#### ATTENTION

Do not use the RS-232 console manager when the AWK-1121/1127 is powered at reversed voltage (ex. -48VDC), even though reverse voltage protection is supported.

If you need to connect the RS-232 console at reversed voltage, Moxa's TCC-82 isolator is your best solution.

**NOTE** We recommend using **Moxa PComm (Lite)** Terminal Emulator, which can be downloaded free of charge from Moxa's website.

Before running PComm Terminal Emulator, use an RJ45 to DB9-F (or RJ45 to DB25-F) cable to connect the AWK-1121/1127's RS-232 console port to your PC's COM port (generally COM1 or COM2, depending on how your system is set up). After installing PComm Terminal Emulator, take the following steps to access the RS-232 console utility.

- 1. From the Windows desktop, open the Start menu and start **PComm Terminal Emulator** in the PComm (Lite) group.
- 2. Select Open under Port Manager to open a new connection.

| 🚰 PCor           | nm Terminal I      | Emulat       | or 📃 🗖 🔀 |
|------------------|--------------------|--------------|----------|
| Pro <u>f</u> ile | Port Manager       | <u>H</u> elp |          |
| <b>a</b> E       | <u>O</u> pen Ctrl+ | Alt+O        | JUNK 2B  |
|                  |                    |              |          |

 The Communication Parameter page of the Property window opens. Select the appropriate COM port for Console Connection, 115200 for Baud Rate, 8 for Data Bits, None for Parity, and 1 for Stop Bits. Click on the Terminal tab, and select VT100 (or ANSI) for Terminal Type. Click on OK to continue.

| Property 🔀                                                                                                    | Property 🔀                                                                                                    |
|----------------------------------------------------------------------------------------------------|----------------------------------------------------------------------------------------------------|
| Communication Parameter Terninal File Transfer Capturing<br>COM Options<br>Ports : COM1<br>Baud Rate : 115200<br>Data Bits : 8<br>Parity : None<br>Stop Bits : 1 | Communication Parameter       Terrinal       File Transfer       Capturing         Terminal Type :       VT100       Image: Capturing         Dumb Terminal Option :       Image: Capturing       Image: Capturing         Transmit       Image: Capturing       Image: Capturing         Send Echo       Send 'Enter' Key As:       CR-LF |
| Flow Control<br>TRS/CTS<br>TR © ON © OFF<br>TXON/XOFF<br>OK<br>Cancel                                                                                            | Receive         CR Translation :       No Changed v         LF Translation :       No Changed v         OK       Cancel                                                                                                    |

4. The Console login screen will appear. Log into the RS-232 console with the login name (default: **admin**) and password (default: **root**, if no new password is set).

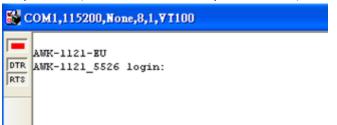

5. The AWK-1121/1127's device information and Main Menu will be displayed. Please follow the description on screen and select the administration option you wish to perform.

|        | COM1,115200,None,8,1,¥T100                                                                                                    |  |  |  |  |  |  |
|--------|----------------------------------------------------------------------------------------------------|--|--|--|--|--|--|
|        |                                                                                                    |  |  |  |  |  |  |
| RTS L. | odel Name : AWK-1121-EU<br>AN MAC Address : 00:90:E8:2B:FE:BE<br>erial No : 5526<br>irmware Version : 1.0 Build 12011714                                        |  |  |  |  |  |  |
|        | < Main Menu >><br>(1) System Info Settings<br>(2) Network Settings<br>(3) Time Settings<br>(4) Maintenance<br>(5) Restart<br>(q) Quit<br>Yey in your selection: |  |  |  |  |  |  |

**NOTE** To modify the appearance of the PComm Terminal Emulator window, select **Edit → Font** and then choose the desired formatting options.

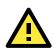

#### ATTENTION

If you unplug the RS-232 cable or trigger **DTR**, a disconnection event will be evoked to enforce logout for network security. You will need to log in again to resume operation.

# **Configuration by Telnet and SSH Consoles**

You may use Telnet or SSH client to access the AWK-1121/1127 and manage the console over a network. To access the AWK-1121/1127's functions over the network from a PC host that is connected to the same LAN as the AWK-1121/1127, you need to make sure that the PC host and the AWK-1121/1127 are on the same logical subnet. To do this, check your PC host's IP address and subnet mask.

NOTE The AWK-1121/1127's default IP address is 192.168.127.253 and the default subnet mask is 255.255.255.0 (for a Class C network). If you do not set these values properly, please check the network settings of your PC host and then change the IP address to 192.168.127.xxx and subnet mask to 255.255.255.0.

Follow the steps below to access the console utility via Telnet or SSH client.

1. From Windows Desktop, run **Start** → **Run**, and then use Telnet to access the AWK-1121/1127's IP address from the Windows Run window (you may also issue the telnet command from the MS-DOS prompt).

| Run           | ? X                                                                                                   |
|---------------|----------------------------------------------------------------------------------------------------|
| 2             | Type the name of a program, folder, document, or Internet resource, and Windows will open it for you. |
| <u>O</u> pen: | telnet 192.168.127.253                                                                                |
|               | OK Cancel <u>B</u> rowse                                                                              |

2. When using SSH client (ex. PuTTY), please run the client program (ex. putty.exe) and then input the AWK-1121/1127's IP address, specifying **22** for the SSH connection port.

| į | RuTTY Configuration                |                                                                                    | × |  |  |
|---|------------------------------------|------------------------------------------------------------------------------------|---|--|--|
|   | Category:                          |                                                                                    |   |  |  |
|   | E-Session<br>Logging               | Basic options for your PuTTY session                                               |   |  |  |
|   |                                    | Specify the destination you want to connect to                                     |   |  |  |
|   | Keyboard                           | Host Name (or IP address) Port                                                     |   |  |  |
|   | Bell                               | 192.168.127.253 22                                                                 |   |  |  |
|   | Features<br>⊡-Window<br>Appearance | Connection type:<br>○ <u>R</u> aw ○ <u>T</u> elnet ○ Rlogin ● <u>S</u> SH ○ Serial |   |  |  |

3. The Console login screen will appear. Please refer to the previous paragraph "RS-232 Console Configuration" and for login and administration.

# **Configuration by Web Browser with HTTPS/SSL**

To secure your HTTP access, the AWK-1121/1127 supports HTTPS/SSL encryption for all HTTP traffic. Perform the following steps to access the AWK-1121/1127's web browser interface via HTTPS/SSL.

1. Open your web browser and type https://<AWK-1121/1127's IP address> in the address field. Press Enter to establish the connection.

| https://192.168.127.253/home.asp - Microsoft Internet Explorer |  |  |  |  |  |  |  |  |  |  |
|----------------------------------------------------------------|--|--|--|--|--|--|--|--|--|--|
| File Edit View Favorites Tools Help                            |  |  |  |  |  |  |  |  |  |  |
| 🗘 Back 🔹 🤿 🗸 🙆 🖓 🚱 Search 🔝 Favorites 🛞 Media 🧭 🛃 🎒 🛃          |  |  |  |  |  |  |  |  |  |  |
| Address 🛃 https://192.168.127.253/home.asp                     |  |  |  |  |  |  |  |  |  |  |

2. Warning messages will pop out to warn users that the security certificate was issued by a company they have not chosen to trust.

| Security | slert 🔀                                                                                                    |  |  |  |
|----------|----------------------------------------------------------------------------------------------------|--|--|--|
| ß        | nformation you exchange with this site cannot be viewed or<br>changed by others. However, there is a problem with the site's<br>security certificate.                      |  |  |  |
|          | The security certificate was issued by a company you have<br>not chosen to trust. View the certificate to determine whether<br>you want to trust the certifying authority. |  |  |  |
|          | The security certificate date is valid.                                                                                                    |  |  |  |
|          | The security certificate has a valid name matching the name of the page you are trying to view.                                                                            |  |  |  |
|          | Do you want to proceed?                                                                                                    |  |  |  |
|          | Yes View Certificate                                                                                                    |  |  |  |

 Select Yes to accept the certificate issued by Moxa IW and then enter the AWK-1121/1127's web browser interface secured via HTTPS/SSL. (You can see the protocol in URL is https.) Then you can use the menu tree on the left side of the window to open the function pages to access each of AWK-1121/1127's functions.

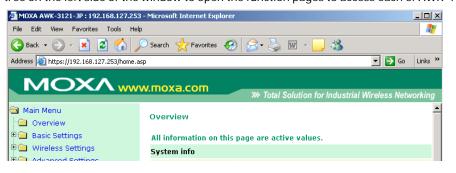

# **Disabling Telnet and Browser Access**

If you are connecting the AWK-1121/1127 to a public network but do not intend to use its management functions over the network, then we suggest disabling both Telnet Console and Web Configuration. Please run **Maintenance**  $\rightarrow$  **Console Settings** to disable them, as shown in the following figure.

| Console Setting | js       |           |
|-----------------|----------|-----------|
| HTTP console    | O Enable | ⊙ Disable |
| HTTPS console   | ⊙ Enable | O Disable |
| Telnet console  | O Enable | ⊙ Disable |
| SSH console     | ⊙ Enable | O Disable |
| Submit          |          |           |

# A References

This chapter provides more detailed information about wireless-related technologies. The information in this chapter can help you administer your AWK-1121/1127s and plan your industrial wireless network better.

The following topics are covered in this appendix:

- Fragment
- RTS threshold

# Fragment

A lower setting means smaller packets, which will create more packets for each transmission. If you have decreased this value and experience high packet error rates, you can increase it again, but it will likely decrease overall network performance. Only minor modifications of this value are recommended.

# **RTS threshold**

RTS threshold (256-2346) – This setting determines how large a packet can be before the Access Point coordinates transmission and reception to ensure efficient communication. This value should remain at its default setting of 2,346. When you encounter inconsistent data flow, only minor modifications are recommended.

# **Supporting Information**

This chapter presents additional information about this manual and product. You can also learn how to contact Moxa for technical support.

The following topics are covered in this appendix:

- About This User's Manual
- DoC (Declaration of Conformity)
  - > Federal Communication Commission Interference Statement
  - R&TTE Compliance Statement
- Firmware Recovery

# **About This User's Manual**

This manual is mainly designed for, but nto limited to, the following hardware and firmware for the AWK-1121/1127:

- Hardware Rev: 1.0
- Firmware Ver: 1.5

You are strongly recommended to visit Moxa's website (http://www.moxa.com) and find the latest product datasheet, firmware, QIG (Quick Installation Guide), UM (User's Manual) and related information.

**NOTE** You can find out the hardware revision number of AWK-1121/1127 on the side label.

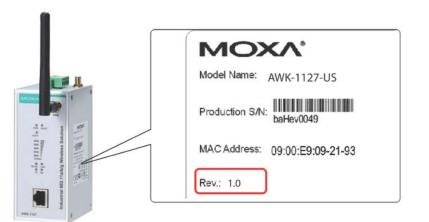

The firmware version number can be seen on the **Overview** page, as follows:

| All information on this page are active values. |                    |  |  |  |  |
|-------------------------------------------------|--------------------|--|--|--|--|
| System Info                                     |                    |  |  |  |  |
| Model name                                      | AWK-1121-US        |  |  |  |  |
| Device name                                     | AWK-1121_6299      |  |  |  |  |
| Serial No.                                      | 00001              |  |  |  |  |
| System up time                                  | 0 days 00h:00m:56s |  |  |  |  |
| Firmware version                                | 1.4 Juild 13102816 |  |  |  |  |
| Device Info                                     |                    |  |  |  |  |
| Device MAC address                              | 00:90:E8:00:00:04  |  |  |  |  |
| IP address                                      | 192.168.127.120    |  |  |  |  |
| Subnet mask                                     | 255.255.252.0      |  |  |  |  |
| Gateway                                         |                    |  |  |  |  |
| 802.11 Info                                     |                    |  |  |  |  |
| Country code                                    | US                 |  |  |  |  |
| Operation mode                                  | Client             |  |  |  |  |
| Channel                                         | Not connected      |  |  |  |  |
| RF type                                         | B/G Mixed          |  |  |  |  |
| SSID                                            | MOXA               |  |  |  |  |

# DoC (Declaration of Conformity)

## **Federal Communication Commission Interference Statement**

This equipment has been tested and found to comply with the limits for a Class B digital device, pursuant to Part 15 of the FCC Rules. These limits are designed to provide reasonable protection against harmful interference in a residential installation. This equipment generates, uses, and can radiate radio frequency energy and, if not installed and used in accordance with the instructions, may cause harmful interference to radio communications. However, there is no guarantee that interference will not occur in a particular installation. If this equipment does cause harmful interference to radio or television reception, which can be determined by turning the equipment off and on, the user is encouraged to try to correct the interference by one of the following measures:

- Reorient or relocate the receiving antenna.
- Increase the separation between the equipment and receiver.
- Connect the equipment into an outlet on a circuit different from that to which the receiver is connected.
- Consult the dealer or an experienced radio/TV technician for help.

**FCC Caution:** To assure continued compliance, (example – use only shielded interface cables when connecting to computer or peripheral devices). Any changes or modifications not expressly approved by the party responsible for compliance could void the user's authority to operate this equipment. This transmitter must not be co-located or operated in conjunction with any other antenna or transmitter.

#### FCC Radiation Exposure Statement

This equipment complies with FCC radiation exposure limits set forth for an uncontrolled environment. This equipment should be installed and operated with a minimum distance of 20 cm between the radiator & your body.

This device complies with Part 15 of the FCC Rules. Operation is subject to the following two conditions: (1) This device may not cause harmful interference, and (2) this device must accept any interference received, including interference that may cause undesired operation.

FCC 15.407(e): Within the 5.15-5.25 GHz band, U-NII devices will be restricted to indoor operations to reduce any potential for harmful interference to co-channel MSS operations.

**NOTE** The availability of some specific channels and / or operational frequency bands are country dependent and are firmware programmed at the factory to match the intended destination. The firmware setting is not accessible by the end user.

## **R&TTE Compliance Statement**

Moxa declares that the apparatus AWK-1121/1127 complies with the essential requirements and other relevant provisions of Directive 1999/5/EC.

This equipment complies with all the requirements of DIRECTIVE 1999/5/CE OF THE EUROPEAN PARLIAMENT AND THE COUNCIL OF 9 March 1999 on radio equipment and telecommunication terminal equipment and the mutual recognition of their conformity (R&TTE).

The R&TTE Directive repeals and replaces in the directive 98/13/EEC (Telecommunications Terminal Equipment and Satellite Earth Station Equipment) as of April 8, 2000.

#### Safety

This equipment is designed with the utmost care for the safety of those who install and use it. However, special attention must be paid to the dangers of electric shock and static electricity when working with electrical equipment. All guidelines of this and of the computer manufacturer must therefore be allowed at all times to ensure the safe use of the equipment.

#### EU Countries Intended for Use

The ETSI version of this device is intended for home and office use in Austria, Belgium, Denmark, Finland, France (with Frequency channel restrictions), Germany, Greece, Ireland, Italy, Luxembourg, Portugal, Spain, Sweden, The Netherlands, and United Kingdom.

The ETSI version of this device is also authorized for use in EFTA member states Norway and Switzerland.

#### EU Countries Not Intended for Use

None.

#### Potential Restrictive Use

France: only channels 10, 11, 12, and 13.

# **Firmware Recovery**

When the LEDs of **FAULT**, **Signal Strength**, **CLIENT**, **BRIDGE** and **WLAN** all light up simultaneously and blink at one-second interval, it means the system booting has failed. It may result from some wrong operation or uncontrollable issues, such as an unexpected shutdown during firmware update. The AWK-1121/1127 is designed to help administrators recover such damage and resume system operation rapidly. You can refer to the following instructions to recover the firmware:

Connect to the AWK-1121/1127's RS-232 console with **115200bps and N-8-1**. You will see the following message shown on the terminal emulator every one second.

```
Section userdisk Cksum error = 0xa5feadde --> 0x658c5051

Press Ctrl-C to enter Firmware Recoverying Process......

Press Ctrl-C to enter Firmware Recoverying Process......

Press Ctrl-C to enter Firmware Recoverying Process......

Press Ctrl-C to enter Firmware Recoverying Process......

Press Ctrl-C to enter Firmware Recoverying Process......

Press Ctrl-C to enter Firmware Recoverying Process......

Press Ctrl-C to enter Firmware Recoverying Process......

Press Ctrl-C to enter Firmware Recoverying Process......
```

Press Ctrl - C and the following message will appear.

```
Press Ctrl-C to enter Firaware Recoverying Process.....

IP address of AVK-1121 : 0.0.0.0

IP address of TFTP server : 0.0.0.0

1. Start to firaware upgrade using the above network setting immediately.

2. Change the network settings.

Enter your selection : (1-2,enter for abort):
```

Enter **2** to change the network setting. Specify where the AWK-1121/1127's firmware file on the TFTP server and press  $\mathbf{y}$  to write the settings into flash memory.

```
IP address of AVK-1121 : 0.0.0.0

IP address of TFTP server : 0.0.0.0

1. Start to firmware upgrade using the above network setting immediately.

2. Change the network settings.

Enter your selection : (1-2,enter for abort): 2

IP address of AVK-1121 : 192.168.1.2

IP address of TFTP server : 192.168.1.1

Update RedBoot non-volatile configuration - continue (y/n)? y
```

AWK-1121/1127 restarts, and the "Press Ctrl-C to enter Firmware Recovery Process..." message will reappear. Press **Ctrl-C** to enter the menu and select **1** to start the firmware upgrade process.

```
Press Ctrl-C to enter Firaware Recoverying Process.....

IP address of AWK-1121 : 192.168.1.2

IP address of TFTP server : 192.168.1.1

1. Start to firaware upgrade using the above network setting immediately.

2. Change the network settings.

Enter your selection : (1-2,enter for abort): 1
```

Select **O** in the sub-menu to load the firmware image via LAN, and then enter the file name of the firmware to start the firmware recovery.

Load method select : 0. Load from LAN 1. Load from serial with Xmodem q. Abort select. Please select item : 0 Please input load image name.. Default file name : AWK-1121.rom User Input file name : AWK-1121\_1.0.rom